# Oracle® Fusion Cloud EPM 使用销售规划

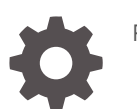

F28978-14

ORACLE®

Oracle Fusion Cloud EPM 使用销售规划

F28978-14

版权所有 © 2018, 2024, Oracle 和/或其附属公司。

第一作者:EPM Information Development Team

This software and related documentation are provided under a license agreement containing restrictions on use and disclosure and are protected by intellectual property laws. Except as expressly permitted in your license agreement or allowed by law, you may not use, copy, reproduce, translate, broadcast, modify, license, transmit, distribute, exhibit, perform, publish, or display any part, in any form, or by any means. Reverse engineering, disassembly, or decompilation of this software, unless required by law for interoperability, is prohibited.

The information contained herein is subject to change without notice and is not warranted to be error-free. If you find any errors, please report them to us in writing.

If this is software, software documentation, data (as defined in the Federal Acquisition Regulation), or related documentation that is delivered to the U.S. Government or anyone licensing it on behalf of the U.S. Government, then the following notice is applicable:

U.S. GOVERNMENT END USERS: Oracle programs (including any operating system, integrated software, any programs embedded, installed, or activated on delivered hardware, and modifications of such programs) and Oracle computer documentation or other Oracle data delivered to or accessed by U.S. Government end users are "commercial computer software," "commercial computer software documentation," or "limited rights data" pursuant to the applicable Federal Acquisition Regulation and agency-specific supplemental regulations. As such, the use, reproduction, duplication, release, display, disclosure, modification, preparation of derivative works, and/or adaptation of i) Oracle programs (including any operating system, integrated software, any programs embedded, installed, or activated on delivered hardware, and modifications of such programs), ii) Oracle computer documentation and/or iii) other Oracle data, is subject to the rights and limitations specified in the license contained in the applicable contract. The terms governing the U.S. Government's use of Oracle cloud services are defined by the applicable contract for such services. No other rights are granted to the U.S. Government.

This software or hardware is developed for general use in a variety of information management applications. It is not developed or intended for use in any inherently dangerous applications, including applications that may create a risk of personal injury. If you use this software or hardware in dangerous applications, then you shall be responsible to take all appropriate fail-safe, backup, redundancy, and other measures to ensure its safe use. Oracle Corporation and its affiliates disclaim any liability for any damages caused by use of this software or hardware in dangerous applications.

Oracle®, Java, MySQL, and NetSuite are registered trademarks of Oracle and/or its affiliates. Other names may be trademarks of their respective owners.

Intel and Intel Inside are trademarks or registered trademarks of Intel Corporation. All SPARC trademarks are used under license and are trademarks or registered trademarks of SPARC International, Inc. AMD, Epyc, and the AMD logo are trademarks or registered trademarks of Advanced Micro Devices. UNIX is a registered trademark of The Open Group.

This software or hardware and documentation may provide access to or information about content, products, and services from third parties. Oracle Corporation and its affiliates are not responsible for and expressly disclaim all warranties of any kind with respect to third-party content, products, and services unless otherwise set forth in an applicable agreement between you and Oracle. Oracle Corporation and its affiliates will not be responsible for any loss, costs, or damages incurred due to your access to or use of third-party content, products, or services, except as set forth in an applicable agreement between you and Oracle.

For information about Oracle's commitment to accessibility, visit the Oracle Accessibility Program website at <http://www.oracle.com/pls/topic/lookup?ctx=acc&id=docacc>.

## 目录

#### [文档可访问性](#page-5-0)

[文档反馈](#page-6-0)

#### 1 [创建并运行](#page-7-0) EPM 卓越中心

### 2 [欢迎使用销售规划](#page-9-0)

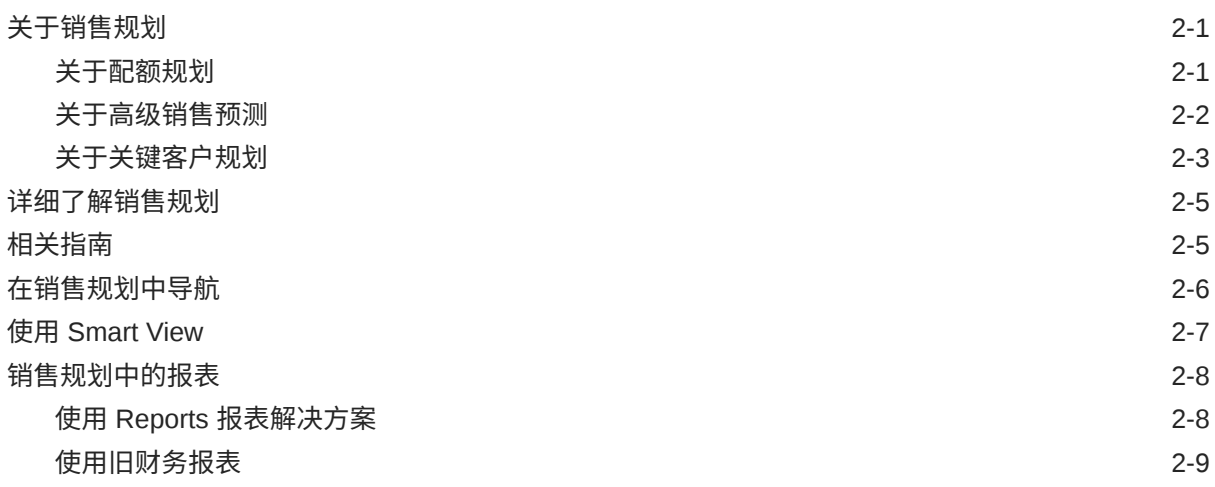

#### 3 [使用配额规划](#page-19-0)

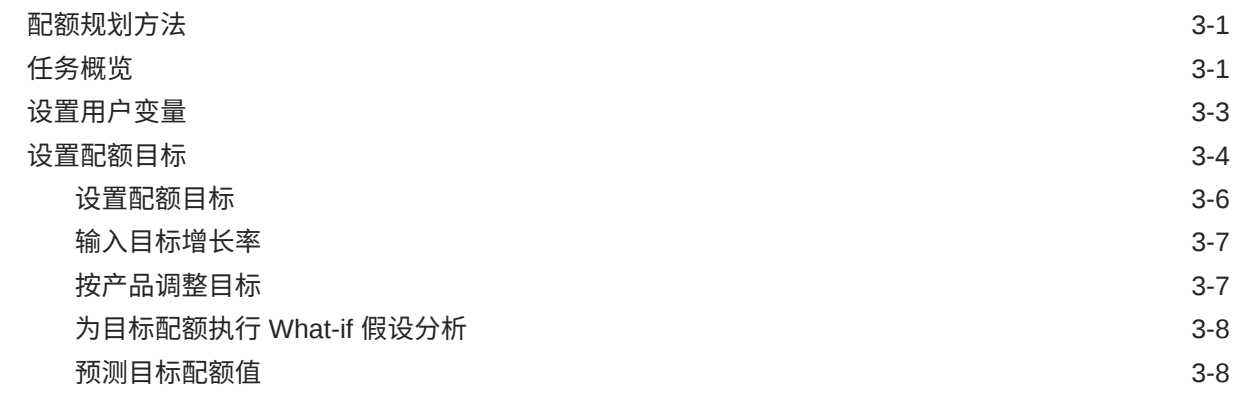

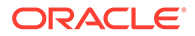

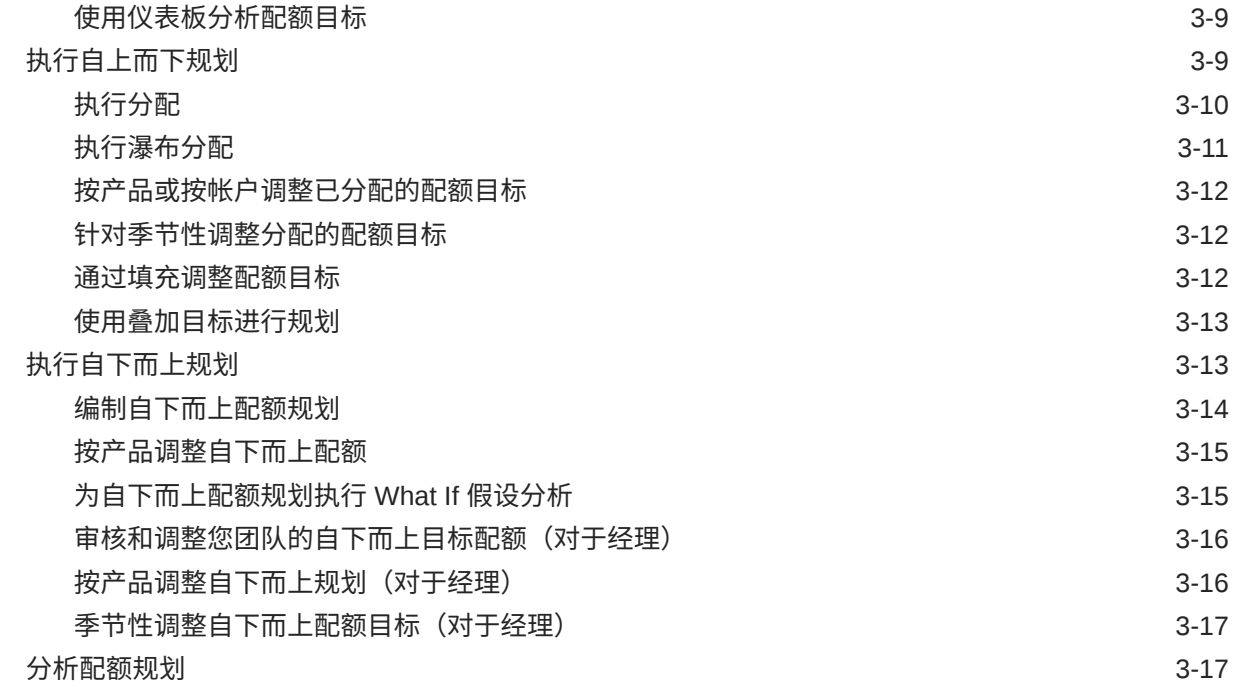

### 4 [使用高级销售预测](#page-36-0)

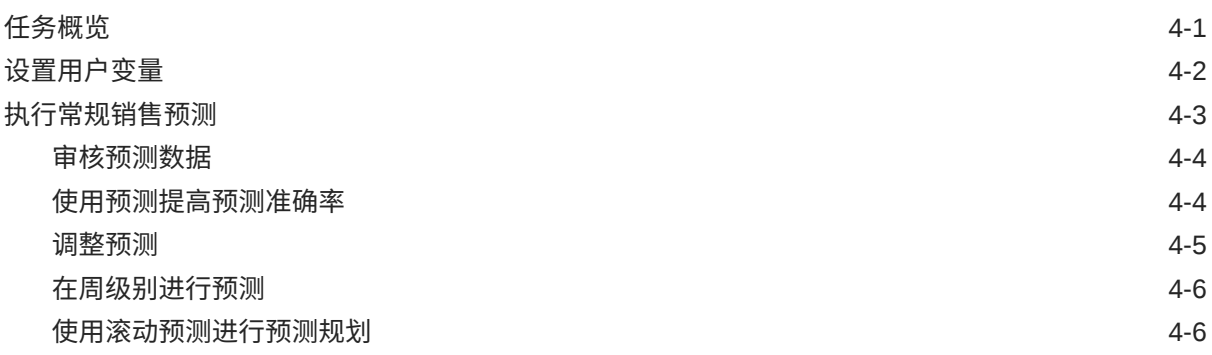

### 5 [使用关键客户规划](#page-42-0)

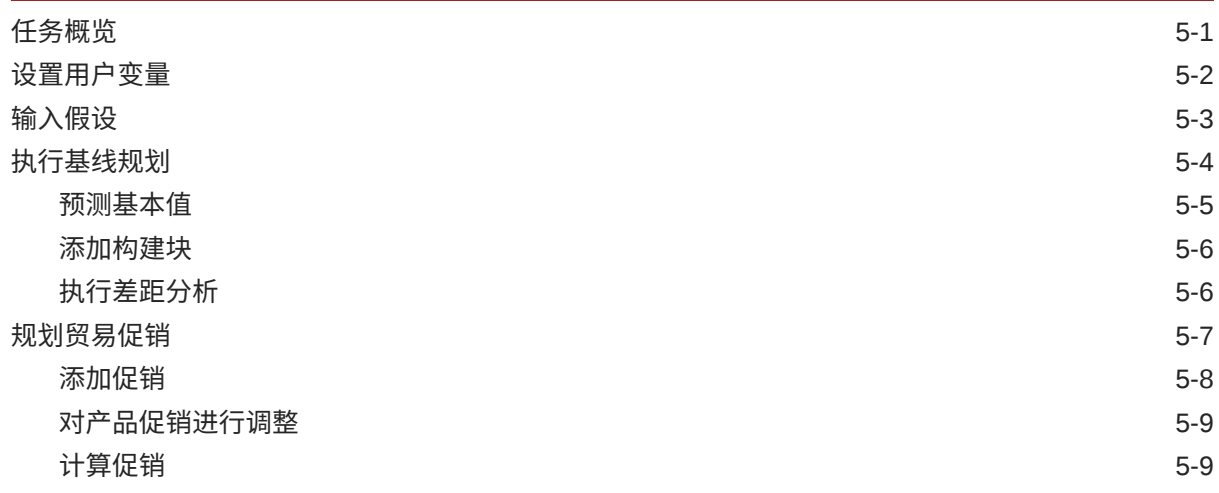

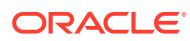

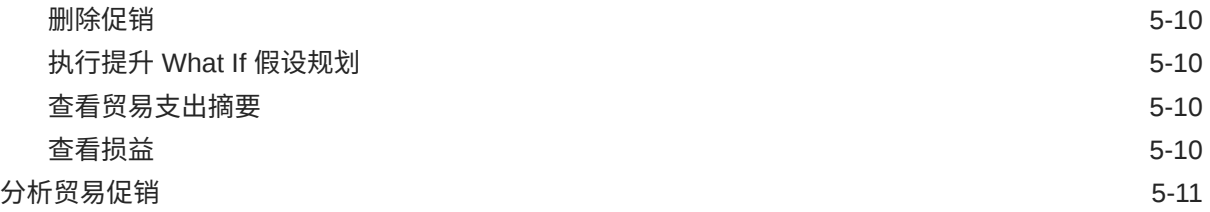

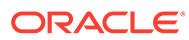

## <span id="page-5-0"></span>文档可访问性

有关 Oracle 对可访问性的承诺,请访问 Oracle Accessibility Program 网站 [http://](http://www.oracle.com/pls/topic/lookup?ctx=acc&id=docacc) [www.oracle.com/pls/topic/lookup?ctx=acc&id=docacc](http://www.oracle.com/pls/topic/lookup?ctx=acc&id=docacc)。

#### **获得 Oracle 支持**

购买了支持服务的 Oracle 客户可通过 My Oracle Support 获得电子支持。有关信息,请 访问 <http://www.oracle.com/pls/topic/lookup?ctx=acc&id=info>;如果您听力受损,请访 问 <http://www.oracle.com/pls/topic/lookup?ctx=acc&id=trs>。

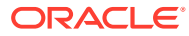

<span id="page-6-0"></span>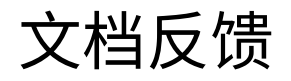

要提供有关此文档的反馈,请单击任意 Oracle 帮助中心主题中页面底部的"反馈"按钮。还可以 向 epmdoc\_ww@oracle.com 发送电子邮件。

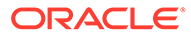

# <span id="page-7-0"></span>1 创建并运行 EPM 卓越中心

部署 EPM 的最佳做法是创建 CoE(Center of Excellence,卓越中心)。

**EPM CoE** 通过一致的努力来确保采用新技术和最佳做法。它推动绩效管理相关业务流程的转 型以及使用技术赋能解决方案。

采用云可以帮助组织提高业务敏捷性并促进创新解决方案开发。EPM CoE 会监督您的云计 划,并帮助您保护和保持投资并促进有效使用。

EPM CoE 团队:

- 确保采用云,并帮助组织充分利用云 EPM 投资
- 是推广最佳做法的指导委员会
- 主导 EPM 相关的变更管理计划并推动转型

所有客户都可以从 EPM CoE 中受益,包括已经实施 EPM 的客户。

**我如何开始?**

单击以下链接,即可为您自己的 EPM CoE 获取最佳做法、指导和策略: EPM 卓越中心简介。

**了解更多信息**

- 观看 Cloud Customer Connect 研讨会: [创建并运行云](https://community.oracle.com/customerconnect/events/604185-epm-creating-and-running-a-center-of-excellence-coe-for-cloud-epm) EPM 卓越中心 (CoE)
- 观看视频: 介绍: EPM [卓越中心](https://apexapps.oracle.com/pls/apex/f?p=44785:265:0:::265:P265_CONTENT_ID:32425)[和创建卓越中心](https://apexapps.oracle.com/pls/apex/f?p=44785:265:0:::265:P265_CONTENT_ID:32437)。
- 查看 EPM CoE 的业务优势和价值主张:*创建并运行 EPM 卓越中心*。

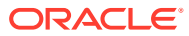

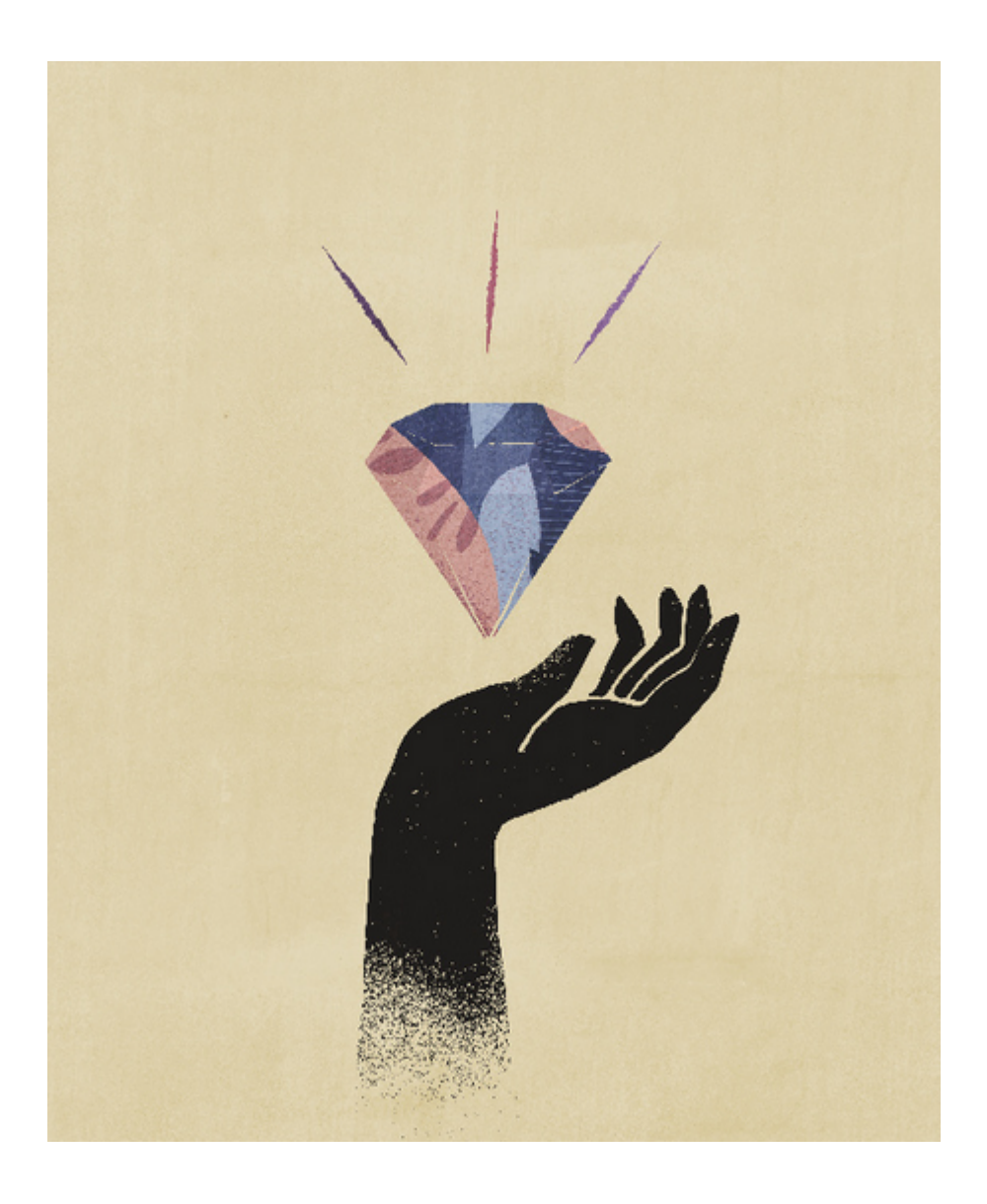

# <span id="page-9-0"></span>2 欢迎使用销售规划

**另请参阅:**

- 关于销售规划 销售规划提供了用于规划和管理销售绩效的可扩展框架。
- [详细了解销售规划](#page-13-0) 使用这些资源可获取有关销售规划以及相关服务的更多信息或帮助。
- [相关指南](#page-13-0) 有关使用销售规划的详细信息,请参阅这些相关指南。
- [在销售规划中导航](#page-14-0) 查看这些有用的提示以便在销售规划中导航。
- 使用 [Smart View](#page-15-0) Oracle Smart View for Office 提供了一个专为 Oracle Enterprise Performance Management Cloud 服务(包括销售规划)而设计的通用 Microsoft Office 界面。
- [销售规划中的报表](#page-16-0)

## 关于销售规划

销售规划提供了用于规划和管理销售绩效的可扩展框架。

使用销售规划,您可以通过消除关键销售运营流程中的电子表格来自动执行关键流程,并改善 对销售配额、达成和销售预测进行规划、建模和报告的协作。

销售规划可使用 EPM 云平台实现扩展,以进一步向您的销售规划应用程序中添加更多配置和 个性化设置,包括自定义导航流、仪表板和 Infolet。使用任务和审批可管理配额规划流程。使 用 Groovy 规则可更进一步地自定义以增强计算和业务规则。销售规划可以与 Oracle Engagement Cloud – Sales Cloud 集成,以将配额目标推送到激励性报酬或带来实际业绩。

**视频**

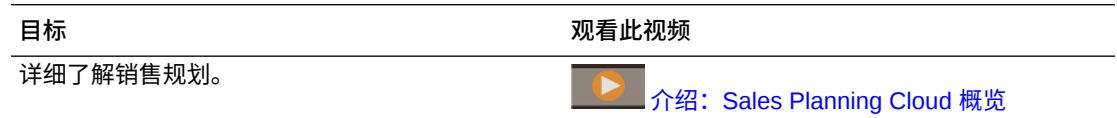

### 关于配额规划

配额规划业务流程提供了按地区、产品、帐户或其他自定义维进行的自上而下和自下而上的目 标配额规划。使用预测规划和 *What If 假设方案规划*来探究和比较各种配额方案,以做出明智 的决策。配额规划在包括表单、计算、仪表板、Infolet、动因和度量等内容中内置了各种最佳 做法。

配额规划通过让流程的所有参与者(例如,销售副总裁、销售运营人员、销售经理和销售代 表)协调工作,可以帮助您规划可靠的目标配额。设置下一年的目标配额。然后,通过以下方 法优化结果:按产品进行调整,应用补充或季节性因素,或者执行预测规划或 What If 假设分 析。确定好目标后,规划者执行自上而下或瀑布式规划,以在整个层次中分配目标配额。

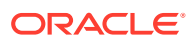

<span id="page-10-0"></span>如果您的组织需要,您还可以执行自下而上规划,以从销售代表那里获取配额承诺,从 而实施协作方法。在目标配额向上推送到层次中的下一级别并聚合后,您可以比较自上 而下和自下而上结果。使用内置仪表板分析和评估配额计划的配额实现情况。

通过添加更多度量、任务列表或审批来增强组织中的规划流程。

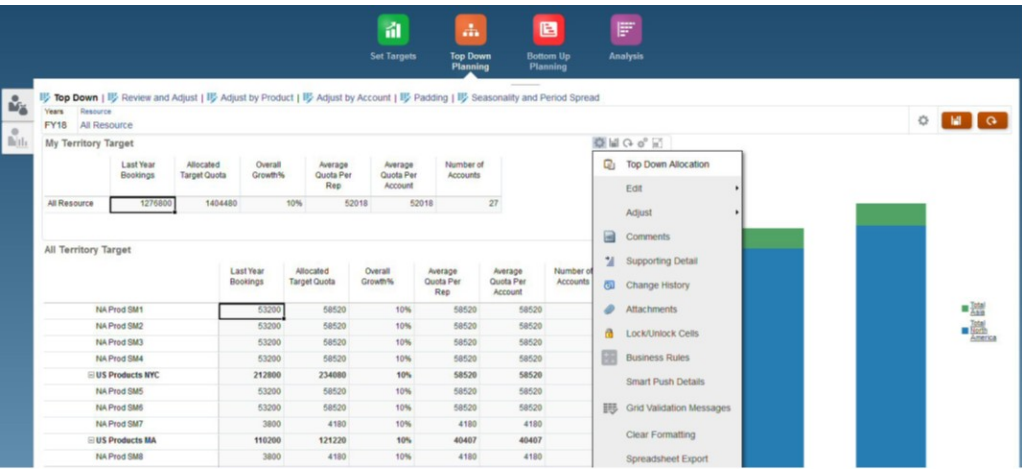

#### **视频**

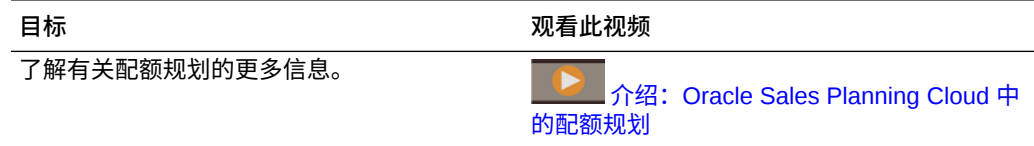

#### **教程**

教程提供说明以及系列视频和文档,可帮助您了解相关主题。

**目标 了解操作方法** 了解如何在销售规划中启用并配置配额规划。 了解如何设置变量,准备实际和预测数据以及<br>验证配置。  $\leftarrow$   $\frac{1}{2}$   $\frac{1}{2}$  [Oracle Sales Planning Cloud](http://apexapps.oracle.com/pls/apex/f?p=44785:112:0::::P112_CONTENT_ID:29071) 中 [创建并配置配额规划](http://apexapps.oracle.com/pls/apex/f?p=44785:112:0::::P112_CONTENT_ID:29071) - 教程

#### 关于高级销售预测

高级销售预测为销售预测流程提供了一个强大的平台,让您可以按地区、产品、帐户、 渠道或其他自定义维进行多维销售预测。

它通过在配额规划、报酬规划和销售预测之间实现集成,可以让销售团队进行关联的销 售规划。通过高级销售预测,您可以在周级别或月级别进行规划,还可以根据业务需求 使用滚动预测。它提供以下主要功能:

- 面向销售预测和分析的现成最佳实践内容,包括量度、KPI 和度量,有助于在整个 销售层次中进行数据驱动的销售预测。
- 使用 Planning Cloud 平台实现可扩展性,让您可以进行额外配置,例如,配置自定 义表单和仪表板、度量、维、导航流以及 Groovy 规则,以执行自定义计算。

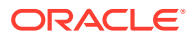

- <span id="page-11-0"></span>• 能够在地区级别或详细级别(例如,按产品或帐户)调整预测承诺,以便实现数据驱动的 协作式预测承诺。
- 预测规划,可避免根据猜测进行预测。
- Oracle Smart View for Office, 它提供了一个专为 Oracle Enterprise Performance Management Cloud 服务 (包括销售规划) 而设计的通用 Microsoft Office 界面。
- 使用现成的报表多维数据集提供即时聚合和报表。

高级销售预测可确保预测的可靠性,并增强销售管理和销售代表之间的责任划分和协作。

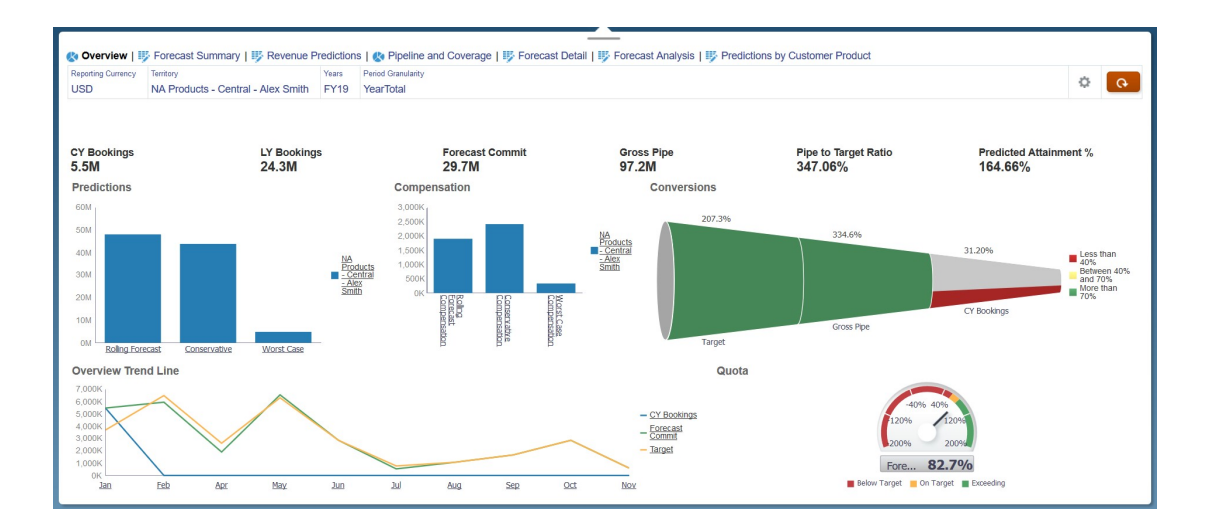

#### **视频**

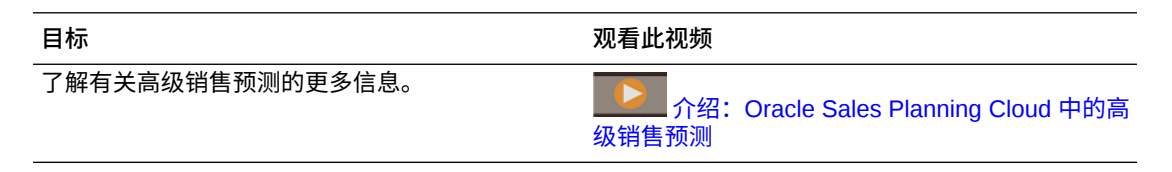

#### **教程**

教程提供说明以及系列视频和文档,可帮助您了解相关主题。

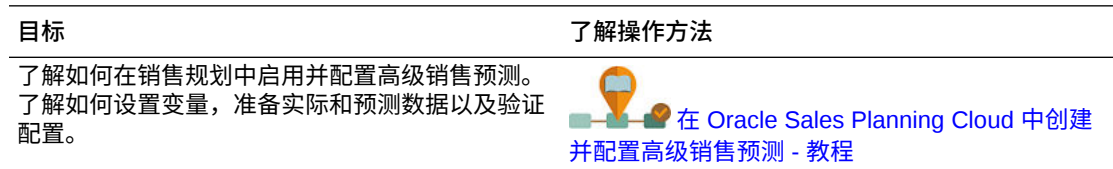

#### 关于关键客户规划

关键客户规划扩展了销售规划以将数据驱动方法用于销售基线规划,并涵盖贸易促销对销售规 划的影响。这样,可从整体上查看客户损益,包括按客户和产品组对促销和非促销销量和收入 进行的评估。关键客户规划可帮助关键客户经理规划贸易促销策略以便优化其贸易支出,并提 供协作式销售规划。通过使用基线规划和促销规划,关键客户经理或销售经理可以执行差距分 析并查看运行贸易促销带来的提升 - 对销量或收入的影响。

您将在关键客户规划中执行以下任务:

- 执行基线规划。按关键客户和产品分段对预测运行预测,执行 What If 假设方案建 模,以及进行调整。
- 然后,在基线规划中,使用构建块(例如,不同的定价、放置位置和产品变量)以 确定其他的非促销销售规划调整。
- 接下来,添加、分析和调整贸易促销活动,以在策略上缩小您的目标与规划之间的 差距,同时确定每个促销对某个客户增加的提升销量、贸易支出和损益(包括为客 户和 COGS 指定的其他合同度量),从而全面了解客户损益。
- 最后,查看销量和收入规划,并分析贸易支出和历史促销,以制定您的关键客户规 划和其他销售规划决策。

主要功能包括:

- 包含内置预测规划的基线规划
- 与配额规划集成以引入目标
- 差距分析 目标与基线
- 贸易促销规划
	- 按日期的促销规划,用于根据指定提升将销量和贸易支出推送到对应的月份
	- 促销 What If 假设
	- 可变支出。这些计算涵盖了可变成本,结果将应用于促销期间销量
	- 促销规划用例
		- \* 跨期间的促销
		- \* 单个或多个产品的促销
		- \* 在一个期间内同一产品的多个促销
		- \* 同一产品日期重叠的多个促销
	- 按产品对提升进行调整
- 贸易支出摘要与提升 ROI 和收入 ROI
- 客户损益
	- 按客户和产品组
	- 收入和提升收入
	- 贸易支出 可变和固定
	- COGS
	- 合同度量
- 分析
	- 包含 KPI 和可视化的概览仪表板
	- 整个客户/产品/地区层次的促销和非促销销量
	- 关键客户摘要

关键客户规划将销售规划与贸易促销营销商业活动关联以提高销量或收入。关键客户规 划:

• 通过针对客户和产品组的数据驱动销售规划(包括贸易促销)确保预测准确率和可 靠性。

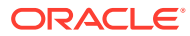

- <span id="page-13-0"></span>• 促进协作和责任划分。
- 通过分析贸易促销的有效性来帮助您评估合适的促销策略。
- 提供用于评估不同促销策略的 What If 假设方案规划。
- 减少了管理多个电子表格的麻烦。
- 提供基于强大 Planning 平台的可扩展框架,并且能够与 Sales Cloud 集成。

**视频**

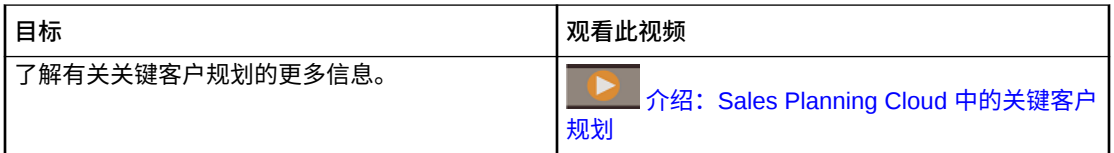

### 详细了解销售规划

使用这些资源可获取有关销售规划以及相关服务的更多信息或帮助。

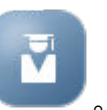

- 在主页上单击**学习中心** 。
- 要获取帮助,请单击屏幕右上角用户图标旁边的箭头,然后单击**帮助**。
- 请参阅相关指南。请参阅"相关指南"。

## 相关指南

有关使用销售规划的详细信息,请参阅这些相关指南。

销售规划受许多 Oracle Enterprise Performance Management Cloud 组件支持。

**入门**

要开始使用销售规划,请参阅以下指南:

- [管理员入门](https://docs.oracle.com/en/cloud/saas/enterprise-performance-management-common/cgsad/index.html)
- [用户入门](https://docs.oracle.com/en/cloud/saas/enterprise-performance-management-common/cgsus/index.html)
- 《部署和管理 [Oracle Smart View for Office](https://docs.oracle.com/en/cloud/saas/enterprise-performance-management-common/svimb/index.html)(Mac 和浏览器)》
- [《创建并运行](https://docs.oracle.com/en/cloud/saas/enterprise-performance-management-common/epmce/index.html) EPM 卓越中心》
- 《[Oracle Cloud Enterprise Performance Management](https://docs.oracle.com/en/cloud/saas/enterprise-performance-management-common/cgsda/index.html) 数字助手入门》
- 《[Oracle Enterprise Performance Management Cloud](https://docs.oracle.com/en/cloud/saas/enterprise-performance-management-common/tsepm/op_procs_intro_heading.html) 运维指南》

要扩展销售规划的能力和灵活性,请参阅以下指南。请注意,相关指南中所述的一些功能可能 会与销售规划中提供的功能有所不同。例如,销售规划不允许使用标准维编辑器。

**设计**

- "使用 [Calculation Manager](https://docs.oracle.com/en/cloud/saas/enterprise-performance-management-common/ecalc/index.html) 进行设计",了解与设计 Groovy 规则相关的信息
- 《在 [Oracle Enterprise Performance Management Cloud](https://docs.oracle.com/en/cloud/saas/enterprise-performance-management-common/frweb/index.html) 中使用 Financial Reporting Web Studio [进行设计》](https://docs.oracle.com/en/cloud/saas/enterprise-performance-management-common/frweb/index.html)

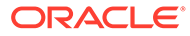

<span id="page-14-0"></span>• 《[Designing with Reports for Oracle Enterprise Performance Management](https://docs.oracle.com/en/cloud/saas/enterprise-performance-management-common/dmepr/) [Cloud](https://docs.oracle.com/en/cloud/saas/enterprise-performance-management-common/dmepr/)》

#### **用户**

- 《使用 [Planning](https://docs.oracle.com/en/cloud/saas/planning-budgeting-cloud/pfusu/index.html)》
- 使用 [Smart View](https://docs.oracle.com/en/cloud/saas/enterprise-performance-management-common/svuuc/index.html)
- 《使用 [Oracle Smart View for Office](https://docs.oracle.com/en/cloud/saas/enterprise-performance-management-common/svumb/index.html)(Mac 和浏览器)》
- 《在 Smart View 中使用 [Predictive Planning](https://docs.oracle.com/en/cloud/saas/planning-budgeting-cloud/csppu/index.html)》
- 《在 [Oracle Enterprise Performance Management Cloud](https://docs.oracle.com/en/cloud/saas/enterprise-performance-management-common/frafu/index.html) 中使用 Financial [Reporting](https://docs.oracle.com/en/cloud/saas/enterprise-performance-management-common/frafu/index.html)》
- 《[Working with Reports for Oracle Enterprise Performance Management Cloud](https://docs.oracle.com/en/cloud/saas/enterprise-performance-management-common/umepr/)》
- [可访问性指南](https://docs.oracle.com/en/cloud/saas/enterprise-performance-management-common/acgui/index.html)

#### **管理**

- 《管理 [Planning](https://docs.oracle.com/en/cloud/saas/planning-budgeting-cloud/pfusa/index.html)》
- [管理数据集成](https://docs.oracle.com/en/cloud/saas/enterprise-performance-management-common/diepm/index.html)
- [对数据管理进行管理](https://docs.oracle.com/en/cloud/saas/enterprise-performance-management-common/erpia/index.html)
- [管理访问控制](https://docs.oracle.com/en/cloud/saas/enterprise-performance-management-common/pappm/index.html)
- [管理迁移](https://docs.oracle.com/en/cloud/saas/enterprise-performance-management-common/epmss/index.html)
- 使用 [EPM Automate](https://docs.oracle.com/en/cloud/saas/enterprise-performance-management-common/cepma/index.html)
- [第三方确认](https://docs.oracle.com/en/cloud/saas/enterprise-performance-management-common/ethrd/index.html)

#### **开发**

- [Java API Reference for Groovy Rules](https://docs.oracle.com/en/cloud/saas/enterprise-performance-management-common/groov/index.html)
- **[REST API](https://docs.oracle.com/en/cloud/saas/enterprise-performance-management-common/prest/index.html)**
- [Smart View for Office Developer's Guide](https://docs.oracle.com/en/cloud/saas/enterprise-performance-management-common/svdcl/index.html)

### 在销售规划中导航

查看这些有用的提示以便在销售规划中导航。

- 要在导航离开主页后再返回主页,请单击左上角的 Oracle 标识(或者您的自定义标 识)或"主页"图标
- 要在导航器中查看额外的管理员任务,请单击 Oracle 标识(或者您的自定义标识) 旁边的水平条形 ■
- 单击仪表板顶部的"显示/隐藏"栏可将仪表板展开到全屏,再次单击可返回正常视 图。
- 将光标悬停在表单或仪表板右上角可查看适合上下文的选项菜单,例如"操作"、"保 圖 存"、"刷新"、"设置"和"最大化
- 在子组件中,使用水平和垂直选项卡可切换任务和类别。

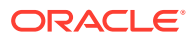

<span id="page-15-0"></span>例如,在配额规划的**设置目标**组件中,使用垂直选项卡在查看概览仪表板、设置目标配额 和执行预测规划之间切换。垂直选项卡因启用的功能不同而异。使用水平选项卡可以在一 项任务中切换类别。例如,在**设置目标**中,在设置总体目标和按产品调整目标之间选择。

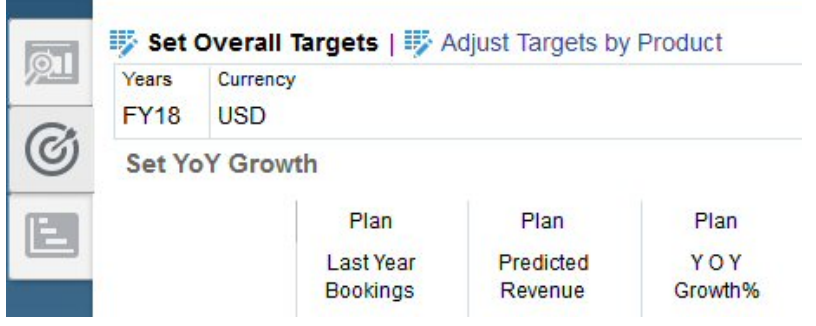

图标 <mark>《</mark> 指示一种用于查看数据而不是用于数据输入的报表表单。图标 指示一个用 于输入规划详细信息的数据输入表单。

### 使用 Smart View

Oracle Smart View for Office 提供了一个专为 Oracle Enterprise Performance Management Cloud 服务(包括销售规划)而设计的通用 Microsoft Office 界面。

可以从**设置和操作**菜单下载 Smart View。有关下载和连接到 Smart View 的详细信息,请参阅 《[Oracle Enterprise Performance Management Cloud](https://docs.oracle.com/en/cloud/saas/enterprise-performance-management-common/cgsus/index.html) 用户入门》。

在 Smart View 中使用销售规划时,从**规划表**访问表单。例如,要在配额规划中设置配额目 标,请在 Smart View 中,依次选择**配额 - 规划表**、**配额 - 设置目标**和 **OQP\_Set\_Target**。

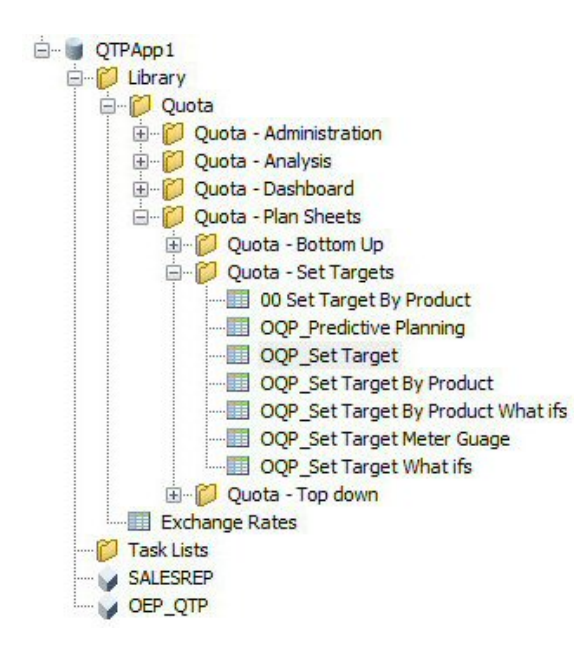

有关使用 Smart View 的详细信息,请参阅《使用 [Oracle Smart View for Office](https://docs.oracle.com/en/cloud/saas/enterprise-performance-management-common/svuuc/toc.htm)》。

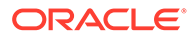

#### <span id="page-16-0"></span>**视频**

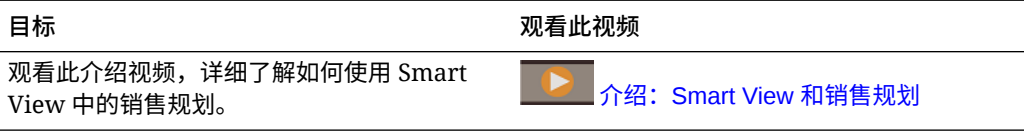

#### **教程**

教程提供说明以及系列视频和文档,可帮助您了解相关主题。

**目标 了解操作方法**

了解如何在销售规划的 Smart View 中设置总 体配额目标和按产品设置目标。分配目标配额 后,可以在 Smart View 中按产品审核和调整 配额,然后在 PowerPoint 中查看配额。 [在销售规划中使用](http://apexapps.oracle.com/pls/apex/f?p=44785:112:0::::P112_CONTENT_ID:29229) Smart View 设置和分析配额

### 销售规划中的报表

#### **教程**

教程提供说明以及系列视频和文档,可帮助您了解相关主题。

#### **表 2-1 教程**

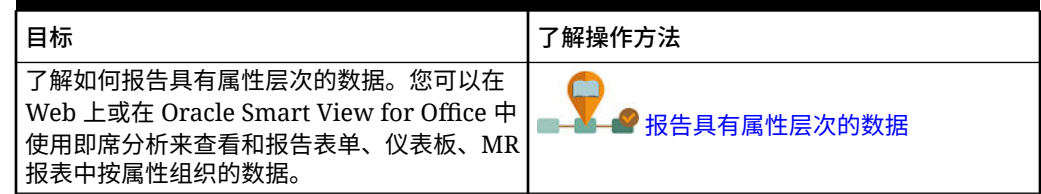

### 使用 Reports 报表解决方案

销售规划中一并提供了 Reports,它最终会取代 Financial Reporting。Reports 提供用 户友好的稳健报表开发框架,同时带来了丰富的报表查看器体验。

Reports 还包括帐簿和分别输出功能。帐簿功能可以将一个或多个报表、帐簿和其他文 档组合在一起,以生成单个 PDF 输出。分别输出功能可用于为一个数据源的单个维的 多个成员运行单个报表或帐簿,并为每个成员发布 PDF 输出。您可以将分别输出定义 调度为调度作业。

报表、帐簿和分别输出定义存储在存储库中,一起存储的还有帐簿与分别输出使用及生 成的文档。例如,插入到帐簿中的 MS Word 和 PDF 文档、在分别输出定义中使用的 CSV 文件,以及由分别输出定义生成的 PDF 文件。

可以使用就地迁移(可在其中迁移所有或单个报表),或通过导入从"浏览存储库"本地 导出的 Financial Reporting 报表文件将 Financial Reporting 报表迁移到 Reports。请注 意,迁移时,系统会尽可能多地将原始报表的元素转换为 Reports 的等效元素。但是, 两种解决方案之间存在差异,并非所有元素都存在于两种解决方案中。迁移报表之后, 您可能必须修改某些元素,以便生成与原始报表等效的报表。

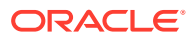

<span id="page-17-0"></span>Financial Reporting 将最终在未来某个尚未确定的日期被删除,在此之前,您有充足的时间将 Financial Reporting 中的内容迁移到 Reports。

要查看下一代 Reports,在主页上,单击 **Reports**,然后单击页面左侧的 **Reports** 选项卡

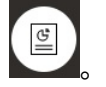

有关详细信息,请参阅以下主题:

- 《[Working with Reports for Oracle Enterprise Performance Management Cloud](https://docs.oracle.com/en/cloud/saas/enterprise-performance-management-common/umepr/)》
- 《[Designing with Reports for Oracle Enterprise Performance Management Cloud](https://docs.oracle.com/en/cloud/saas/enterprise-performance-management-common/dmepr/)》

#### 使用旧财务报表

销售规划提供了一个全面的报表创建解决方案,使您能够以 PDF、HTML 和 Excel 格式快速创 建动态的交互式报表。在销售组织中进行多个级别的规划和决策制定时,基于实时数据的准 确、及时的报表至关重要。

在报表设计器的图形界面中,您可以使用对象快速设计报表框架。您可以使用各种格式设置和 设计选项最大限度地控制报表的布局。

超级用户可使用报表设计器构建报表定义。超级用户可向查看者分配访问权限,以便他们使用 这些报表定义生成报表。

例如,销售经理可以设计一个根据产品、客户或地区分析配额实现情况的报表定义。区域经理 可以使用此定义来根据不同标准生成报表。

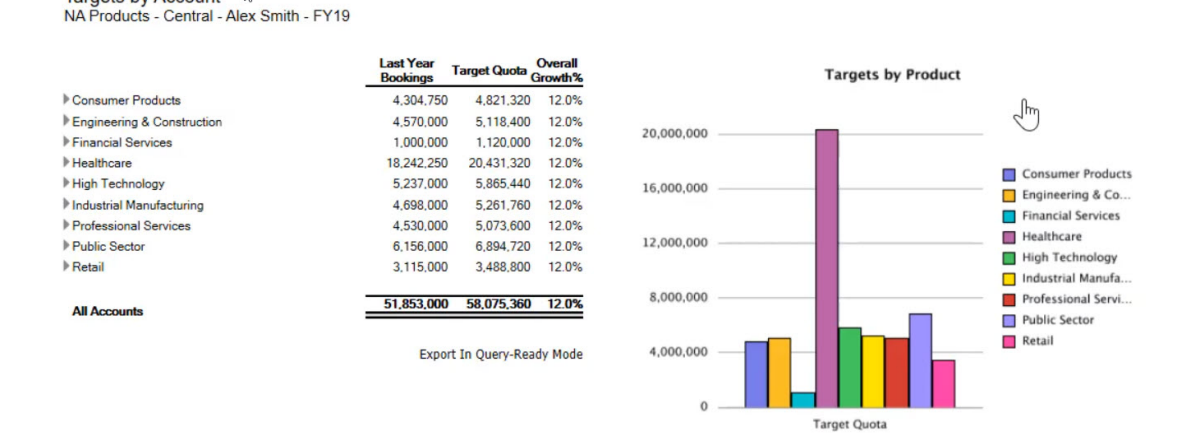

使用报表设计器构建的报表定义用作用于检索报表中的实时数据的框架。

在 Reporting Web Studio 中,您可以通过插入、放置和自定义对象(例如网格、图表、文本框 和图像)来设计报表。

Reporting Web Studio 提供:

- 不同的图表类型
- 动态成员选择

Targets by Account &

- 排序
- 条件格式设置和条件隐藏

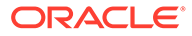

- 缩放和钻取到详细信息
- 报表链接
- 数据源功能,例如:
	- 支持详细信息
	- 单元格文本和文件附件
	- 钻取到源数据

您可以随时从报表设计器预览报表,然后将它们另存为特定于时间的快照。

设计报表后,区域经理或运营经理等查看者可以用 HTML、PDF 或 Excel 格式查看报表 并与之交互。他们可以通过选择维成员来指定报表数据的标准。他们还可以通过缩放和 钻取来访问更多信息,并且可以下载报表。

要设计报表,请从导航器 中单击 **Reporting Web Studio**。

要使用报表,在主页上,单击报表,然后单击页面左侧的财务报表选项 有关详细信息,请参阅以下主题:

- 《在 [Oracle Enterprise Performance Management Cloud](https://docs.oracle.com/en/cloud/saas/enterprise-performance-management-common/frweb/index.html) 中使用 Financial [Reporting Web Studio](https://docs.oracle.com/en/cloud/saas/enterprise-performance-management-common/frweb/index.html) 进行设计》。
- 《在 [Oracle Enterprise Performance Management Cloud](https://docs.oracle.com/en/cloud/saas/enterprise-performance-management-common/frafu/index.html) 中使用 Financial [Reporting](https://docs.oracle.com/en/cloud/saas/enterprise-performance-management-common/frafu/index.html)》

**视频**

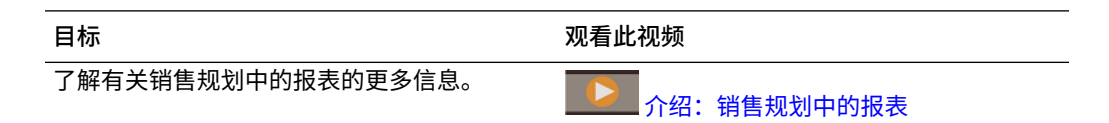

#### **教程**

教程提供说明以及系列视频和文档,可帮助您了解相关主题。

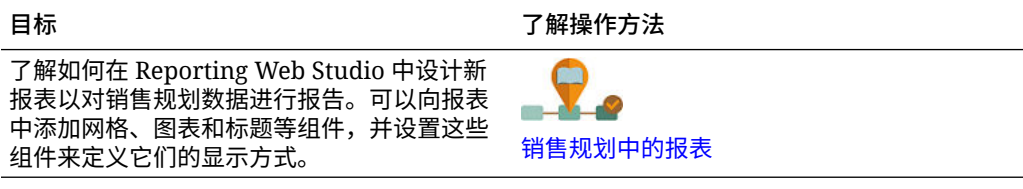

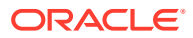

## <span id="page-19-0"></span>3 使用配额规划

**另请参阅:**

- 配额规划方法 配额规划支持三种分配目标配额的方法。
- 任务概览 查看您将在配额规划中执行的任务。一般来说,您将按以下顺序执行任务。
- [设置用户变量](#page-21-0) 每个规划者都必须设置本主题中所述的用户变量。
- [设置配额目标](#page-22-0) 设置配额目标是配额规划流程中的第一步。
- [执行自上而下规划](#page-27-0) 设置目标配额后,使用自上而下规划分配目标配额。
- [执行自下而上规划](#page-31-0) 自下而上规划是除了自上而下规划之外另外执行的协作方法。
- [分析配额规划](#page-35-0) 配额规划的**分析**组件提供了可深入了解配额规划的预定义仪表板。

## 配额规划方法

配额规划支持三种分配目标配额的方法。

- 自上而下规划 从层次中的最高级别开始分配目标配额,一直向下到维层次中的每个级 别,贯穿整个层次。目标设置集中化时,使用此方法。
- 瀑布规划 从层次的最高级别开始分配目标配额,逐步向下到维层次的每个级别。在将目 标配额向下推送到下一级别之前,层次中的每个级别会查看并进行调整。区域或业务线销 售主管的输入使目标设置更为分散时,使用此方法。瀑布规划的优势之一在于,销售经理 进行的调整对下级是不可见的,下级只能看到已调整的目标配额。
- 自下而上 除了自上而下规划外,另外执行的协作方法。完成自上而下分配后,对层次中 的每个级别(从最低级别开始),查看其目标配额,输入配额承诺,并将它们向上推送到 层次中的下一级别。

根据管理员配置应用程序的方式,您可以:

- 除了自上而下或瀑布规划外,另外执行自下而上规划,然后比较结果。
- 按地区或资源进行规划。
- 除了主目标配额外,还对叠加目标配额进行规划。

### 任务概览

查看您将在配额规划中执行的任务。一般来说,您将按以下顺序执行任务。

**1.** 设置用户变量。请参阅["设置用户变量](#page-21-0)"。

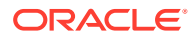

- **2.** 在"所有地区"和"所有资源"级别上设置下一规划年份的配额目标。销售管理或销售运 营通常执行此任务。请参阅["设置配额目标](#page-22-0)"。
- **3.** 如果需要,请按产品调整目标配额。请参阅["按产品调整目标](#page-25-0)"。
- **4.** 通过以下方式之一微调目标配额;如果需要,请将修订结果用于您的目标配额规 划。
	- 使用预测规划来预测将来值,并(可选)在您的规划中使用预测值。请参阅["预](#page-26-0) [测目标配额值](#page-26-0)"。
	- 通过分析实现最佳情况、最差情况和保守情况的不同方案来执行 What if 假设规 划,并(可选)将这些方案之一用作您的规划。请参阅["为目标配额执行](#page-26-0) What-if [假设分析](#page-26-0)"。
- **5.** 设置好顶级目标配额后,使用自上而下规划分配目标配额,并进行任何必要的调 整。请参阅["执行自上而下规划](#page-27-0)"。可用的规划类型基于管理员设置应用程序的方 式:
	- 对于自上而下规划,请参阅["执行分配](#page-28-0)"。这是一个单步流程,它向下推送目标配 额,直到层次的所有级别。
	- 对于自上而下瀑布规划,请参阅["执行瀑布分配](#page-29-0)"。这是一个迭代流程。层次的每 个级别都有机会查看分配的目标配额,进行调整,然后将分配向下推送到层次 中的下一级别。

**/**注: 如果在**设置目标**中调整总体目标配额,则必须重新分配目标配额。

**6.** 如果您的公司使用自下而上规划,则在完成自上而下规划后再执行自下而上规划。 层次中的每个级别(从最低级别开始)都查看其已分配的配额,进行任何所需调 整,并将其向上推送到层次中的下一更高级别以供审核和审批。请参阅["执行自下而](#page-31-0) [上规划"](#page-31-0)。

自下而上配额规划可以是一个迭代流程,销售代表将其目标配额向上提交给经理, 经理进行调整,然后销售代表查看并重新提交。配额规划维护两个版本的数字:目 标版本和自下而上版本。

- **7.** 根据您的业务需要,使用填充调整最终目标配额。处于层次顶级或顶级附近的人员 通常执行此任务。请参阅["通过填充调整配额目标](#page-30-0)"。
- **8.** 使用提供的图表、仪表板和 infolet 分析目标配额。如果既执行了自上而下规则又执 行了自下而上规划,则可以比较结果。请参阅["分析配额规划](#page-35-0)"。
- **9.** 使用报表。请参阅["销售规划中的报表](#page-16-0)"、《在 [Oracle Enterprise Performance](https://docs.oracle.com/en/cloud/saas/enterprise-performance-management-common/frweb/index.html) Management Cloud 中使用 [Financial Reporting Web Studio](https://docs.oracle.com/en/cloud/saas/enterprise-performance-management-common/frweb/index.html) 进行设计》[和《在](https://docs.oracle.com/en/cloud/saas/enterprise-performance-management-common/frafu/index.html) [Oracle Enterprise Performance Management Cloud](https://docs.oracle.com/en/cloud/saas/enterprise-performance-management-common/frafu/index.html) 中使用 Financial [Reporting](https://docs.oracle.com/en/cloud/saas/enterprise-performance-management-common/frafu/index.html)》。

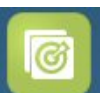

要开始,请从主页中单击**配额规划 <mark>..............</mark>,然后选择一个组件**。

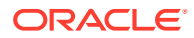

#### <span id="page-21-0"></span>**注:**

根据管理员已启用的内容,您可能看不到此部分中所述的所有功能;根据为您的业务 设置的内容,导航流可能看起来有所不同。

#### **表 3-1 配额规划任务**

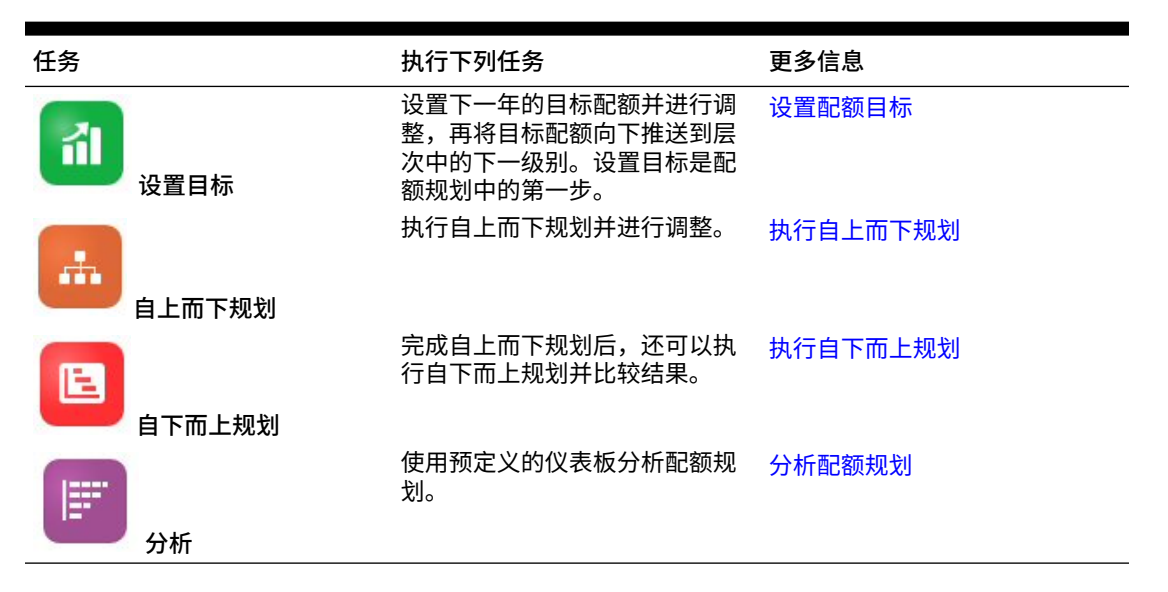

#### **教程**

教程提供说明以及系列视频和文档,可帮助您了解相关主题。

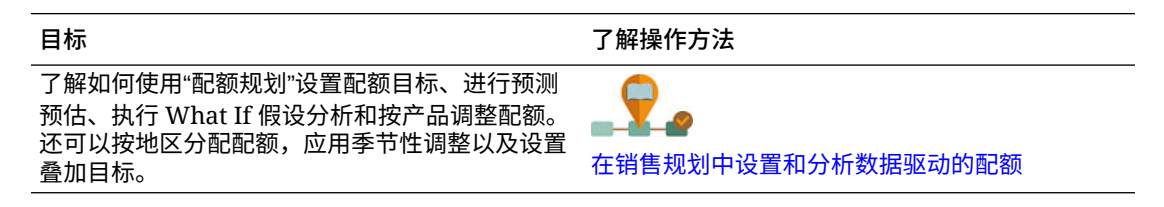

### 设置用户变量

每个规划者都必须设置本主题中所述的用户变量。

用户变量定义表单和仪表板的上下文。

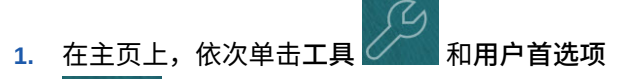

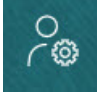

。

**用户变量**选项卡列出管理员已为每个维设置的用户变量,并在**成员**下列出每个变量的当前 选定成员。

- **2.** 如果启用了配额规划,请为这些用户变量选择成员:
	- 帐户 选择您的帐户。

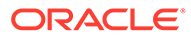

- <span id="page-22-0"></span>• 叠加地区 - 通常用于叠加地区。
- 产品 选择您的产品。
- 销售代表地区 通常用于在自下而上规划中使用的销售代表。
- 方案 选择您的方案。
- 地区 通常用于销售经理和销售副总裁的主流程。
- **3.** 如果启用了高级销售预测,请为这些用户变量选择成员:
	- 货币 选择您的输入货币。
	- 期间粒度 选择适用于您的预测、报表和分析的粒度。选择**每周规划**以在周级 别进行预测。选择**年份总计**以在月级别进行预测。
	- 预测方案 选择**预测**或**滚动预测**,具体取决于启用的功能和您要使用的预测方 式。
	- 报表货币 选择您的报表货币。
	- 预测版本 如果您要详细构建预测,则选择**工作自下而上**。
	- 年 通常选择当前年份。大多数表单使用为 **OEP\_CurYr**(当前年份)设置的替 代变量,但您可以选择其他年份以执行所需操作,例如,查看将来年份。
	- 帐户分段 选择要用于详细分析的帐户分段。
	- 产品系列 选择要用于详细产品分析的产品。
	- 地区或资源 选择关注的地区或资源。
	- 动因 选择要分析的度量(或一组度量的父成员),具体取决于在应用程序中 设置的内容,例如,单位或平均销售价格。如果启用了产品维,则选择 **OGS\_Product Measure**。
- **4.** 如果启用了关键客户规划,请为这些用户变量选择成员:
	- 客户细分 选择应作为默认值的客户细分或关键客户。
	- 期间粒度 选择要查看哪个期间的数据。
	- 产品系列 选择要为其进行规划的默认产品组。
	- 报表货币 选择要用于规划的货币。
	- 地区 选择要进行规划的地区(例如,这可以是您所在区域或您的销售组 织)。
	- 年 选择默认情况下要查看的年份。
	- 货币 选择要用于规划的货币。
	- 当前促销 选择要查看的默认促销。
	- 关键客户方案 选择要进行规划的规划或预测方案。
	- 关键客户版本 选择要进行规划的版本。
- **5.** 单击**保存**。

### 设置配额目标

设置配额目标是配额规划流程中的第一步。

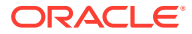

目标配额是为层次中的最高级别"所有地区"或"所有资源"级别设置的下一年的高级战略性规划。 它通常由销售管理或销售运营中的某个人员设置。

设置下一年的目标配额并进行调整,再沿层次将目标配额向下分配。规划者执行自上而下规划 或瀑布规划以及(可选)自下而上规划,在整个层次中分配目标配额。

配额目标在年度级别上设置:

- 以百分比形式,基于相对去年实际值的增长
- 以绝对数形式
- 通过运行预测并将预测值用作目标

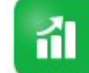

**设置目标组件 提供了几种方法来帮助您设置配额目标。** 

先决条件:管理员必须已加载所有地区或资源的上一年记帐/收入,并运行**处理实际值**规则。

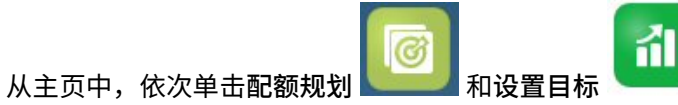

#### **表 3-2 设置配额目标**

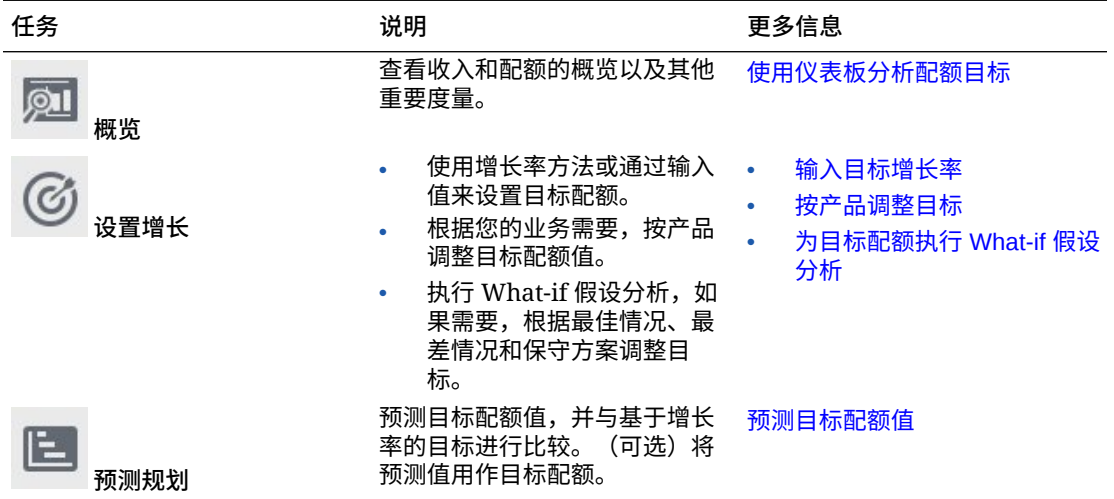

#### **教程**

教程提供说明以及系列视频和文档,可帮助您了解相关主题。

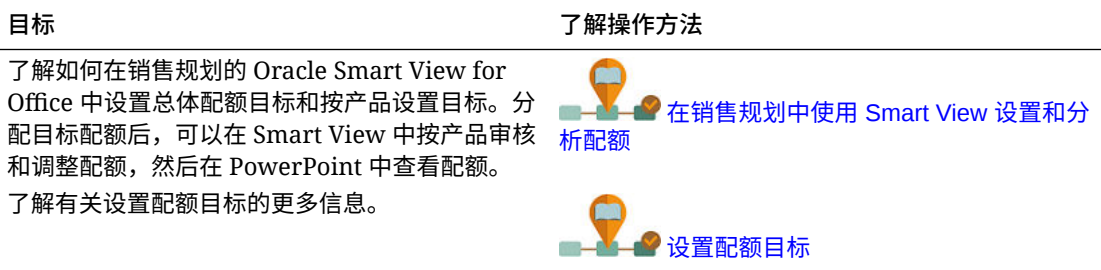

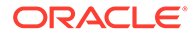

### <span id="page-24-0"></span>设置配额目标

设置配额目标是配额规划流程中的第一步。

目标配额是为层次中的最高级别"所有地区"或"所有资源"级别设置的下一年的高级战略性 规划。它通常由销售管理或销售运营中的某个人员设置。

设置下一年的目标配额并进行调整,再沿层次将目标配额向下分配。规划者执行自上而 下规划或瀑布规划以及(可选)自下而上规划,在整个层次中分配目标配额。

配额目标在年度级别上设置:

- 以百分比形式,基于相对去年实际值的增长
- 以绝对数形式
- 通过运行预测并将预测值用作目标

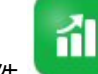

设置目标组件 **WELLER** 提供了几种方法来帮助您设置配额目标。

先决条件:管理员必须已加载所有地区或资源的上一年记帐/收入,并运行**处理实际值**规 则。

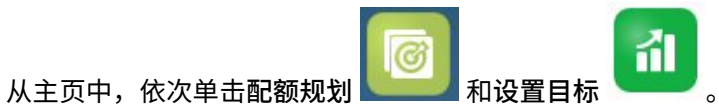

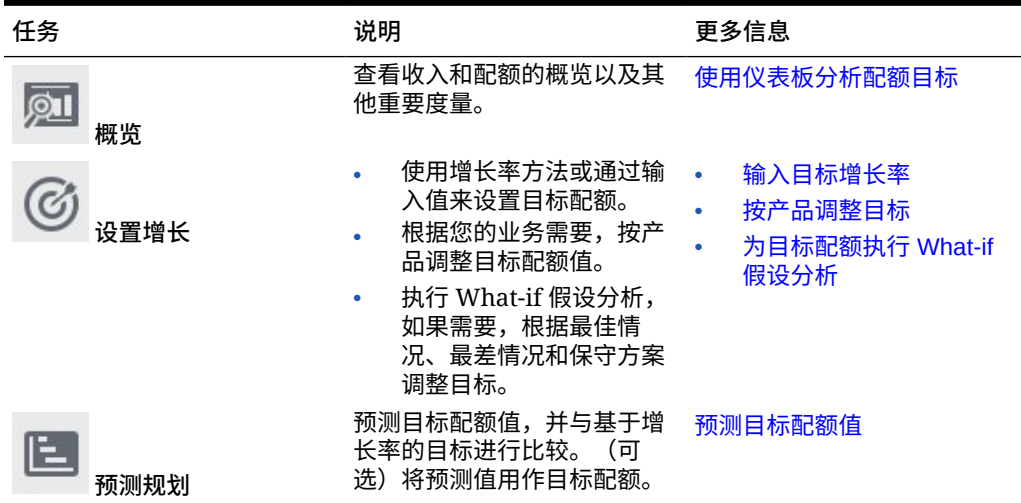

#### **表 3-3 设置配额目标**

**教程**

教程提供说明以及系列视频和文档,可帮助您了解相关主题。

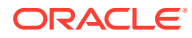

<span id="page-25-0"></span>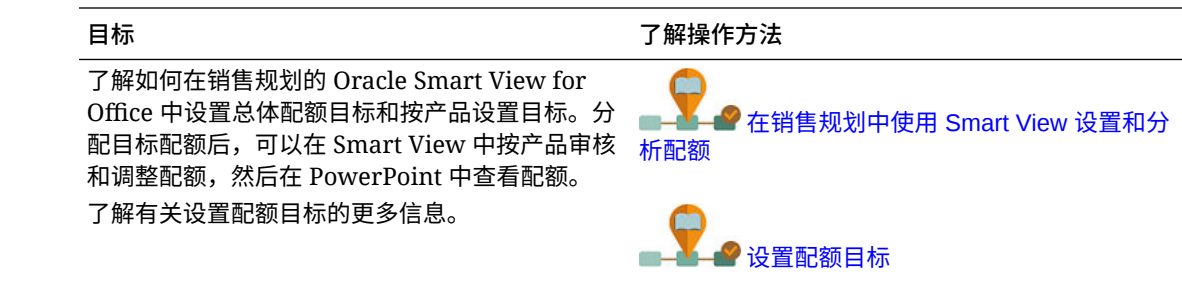

#### 输入目标增长率

输入即将到来的规划年份的目标配额。

基于相对去年实际值的增长,在"所有地区"或"所有资源"级别上进行下一规划年份的配额规划。 也可以直接输入目标的值。

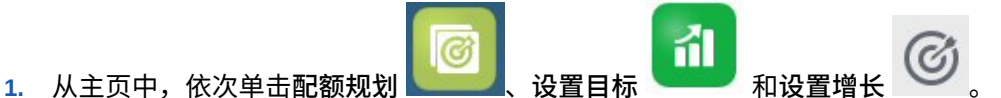

**2.** 在**规划年同比增长百分比**中,输入所有地区或所有资源的上一年收入的百分比增长率,然 后单击**保存**。或者,可以在**规划目标配额**中输入值。已为您计算**规划年同比增长百分比**。 将更新目标配额,且图表和仪表板将反映目标配额。还计算了每个代表的平均配额。

接下来,对目标配额进行任何调整:

- 根据您的业务需要,按产品调整目标配额值。请参阅"按产品调整目标"。
- 执行 What-if 假设分析,如果需要,根据最佳情况、最差情况和保守方案调整目标。 请参 阅["为目标配额执行](#page-26-0) What-if 假设分析"。
- 预测目标配额值,并与基于增长率的目标进行比较。(可选)在您的规划中使用预测的 值。请参阅["预测目标配额值](#page-26-0)"。

目标配额就绪后,使用自上而下规划或瀑布规划进行分配。请参阅["执行自上而下规划](#page-27-0)"。

### 按产品调整目标

如果要按产品进行规划,则可以通过按产品调整目标配额值对配额目标进行微调。

最初,所有产品都具有相同的年同比增长百分比,如**设置总体目标**选项卡中设置的那样。根据 您的业务需要,按产品进行调整。

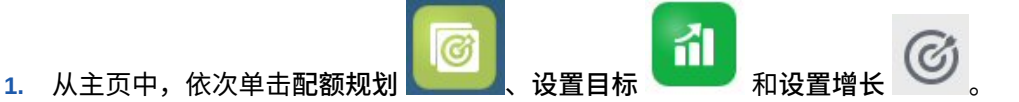

- **2.** 单击**调整目标 (按产品)**。
- **3.** 调整每个产品的目标配额年同比增长百分比。
- **4.** 如果已为不同的方案进行规划,要为不同的方案按产品调整配额,请从列表中选择方案, 然后输入已调整的配额目标。
- **5.** 单击**保存**。 基于您的更改调整年同比增长百分比。
- **6.** 要查看已调整的总体目标,请单击**设置总体目标**。

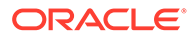

### <span id="page-26-0"></span>为目标配额执行 What-if 假设分析

已设置规划年份的初始目标配额后,可以执行 What-if 假设分析以评估不同的方案。

与您的基本规划比较,评估最佳情况、最差情况和保守方案,并(可选)在您的规划中 使用这些值。

- 乱 **1.** 从主页中,依次单击**配额规划** 、**设置目标** 和**设置增长** 。
- **2.** 在**设置总体目标**水平选项卡上,从**操作**菜单中,单击**种子 What if 假设方案**。
- **3.** 输入与基本规划相比的**最差情况**、**最佳情况**和**保守**方案的百分比值,然后单击**启 动**。 其他数据和图表将添加到**设置总体目标**页面,以便您可以评估最佳情况、最差情况 和保守方案,并将它们与您的基本规划进行比较。

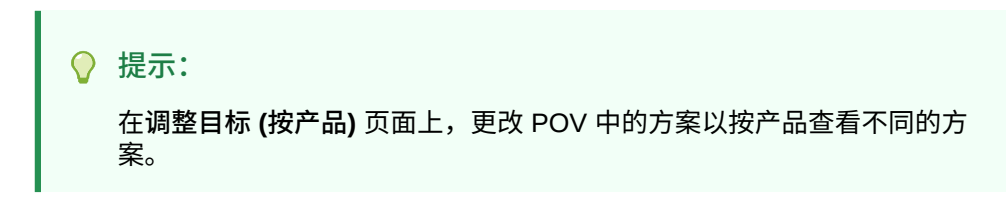

**4.** 要将数据从方案复制回规划目标配额,请从**操作**菜单中,单击**复制数据 What If 假 设**,选择源方案和目标方案,然后单击**启动**。

要清除 What if 假设方案,请从**操作**菜单中,单击**清除 What if 假设方案**。

#### 预测目标配额值

如果具有按地区或资源的历史收入数据,则可以对数据执行统计分析以预测将来的收入 结果。

运行预测规划可按地区或资源预测将来的收入。使用预测的结果,就不必在设置目标时 进行猜测。运行预测时,将检索表单上每个成员的历史数据,然后使用时间序列预测技 术来分析历史数据以预测这些成员的将来绩效。具有越多年份的历史数据,预测的准确 性就越高。

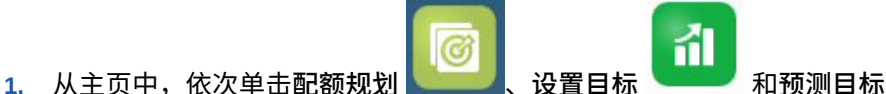

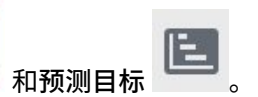

m.

- **2.** 默认情况下,预测规划在"所有地区"或"所有资源"级别上预测将来的收入。要在不同 的级别上预测,请更改 POV。
- **3.** 从**操作**菜单中,选择**预测规划**。 预测将随即运行,并且会在表单下方打开一个结果区域,其中包含一个图表和有关 预测的详细信息。

使用这些结果,将预测值与每个成员的规划目标值以及最差情况和最佳情况方案的 值进行比较。

有关使用预测区域的详细信息,请参阅"基于过去的绩效预测将来值"。

也可以更改图表显示,以及更改预测的历史和将来日期范围。请参阅"自定义图 表"。

- <span id="page-27-0"></span>4. 要查看与去年的记帐和总体规划目标配额相比的总体预测收入,请单击设置增长 查看**预测的收入**列。如果需要,请调整**年同比增长百分比**。
- 5. 要制定更准确的基于统计数据的规划,可以将预测值用作目标。单击<mark>设置增长</mark> 后从**操作**菜单中,选择**将预测性设为目标**。 目标配额将更新为使用预测值。

#### 使用仪表板分析配额目标

通过预定义的仪表板可深入了解总体配额规划。您可以在仪表板图表中钻取到成员,以查看所 需级别的详细信息。

在配额规划流程中的任何时间,均可使用**设置目标**中的仪表板获取收入和配额规划的概览。

孟 ග 1. 从主页中,依次单击配额规划 2. 和设置目标

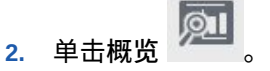

### 执行自上而下规划

设置目标配额后,使用自上而下规划分配目标配额。

根据管理员设置应用程序的方式,执行自上而下规划或瀑布规划。

- 自上而下 目标设置集中在一起时,规划者执行自上而下规划,从层次中的最高级别开始 分配目标配额,一直向下到维层次中的每个级别,贯穿整个层次。
- 自上而下瀑布 目标设置分散,需从层次中的各个级别获取输入时,规划者执行瀑布规 划,从层次中的最高级别开始分配目标配额,然后逐级向下,一直到维层次中的每个级 别。在将目标配额向下推送到下一级别之前,层次中的每个级别会查看并进行调整。

规划者可以在分配配额目标之前对其进行调整:

- 按产品调整,例如修改配额为投资组合更改进行规划。
- 按帐户调整,例如历史数据未反映客户潜力时修改配额。
- 针对季节性和期间进行调整,例如反映使用者和销售趋势或假日期间。
- 通过填充进行调整。

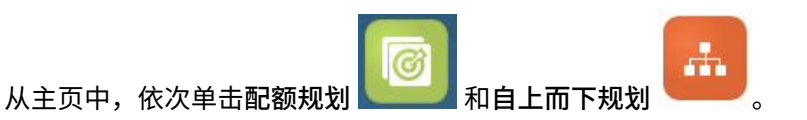

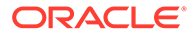

#### <span id="page-28-0"></span>**表 3-4 自上而下规划任务**

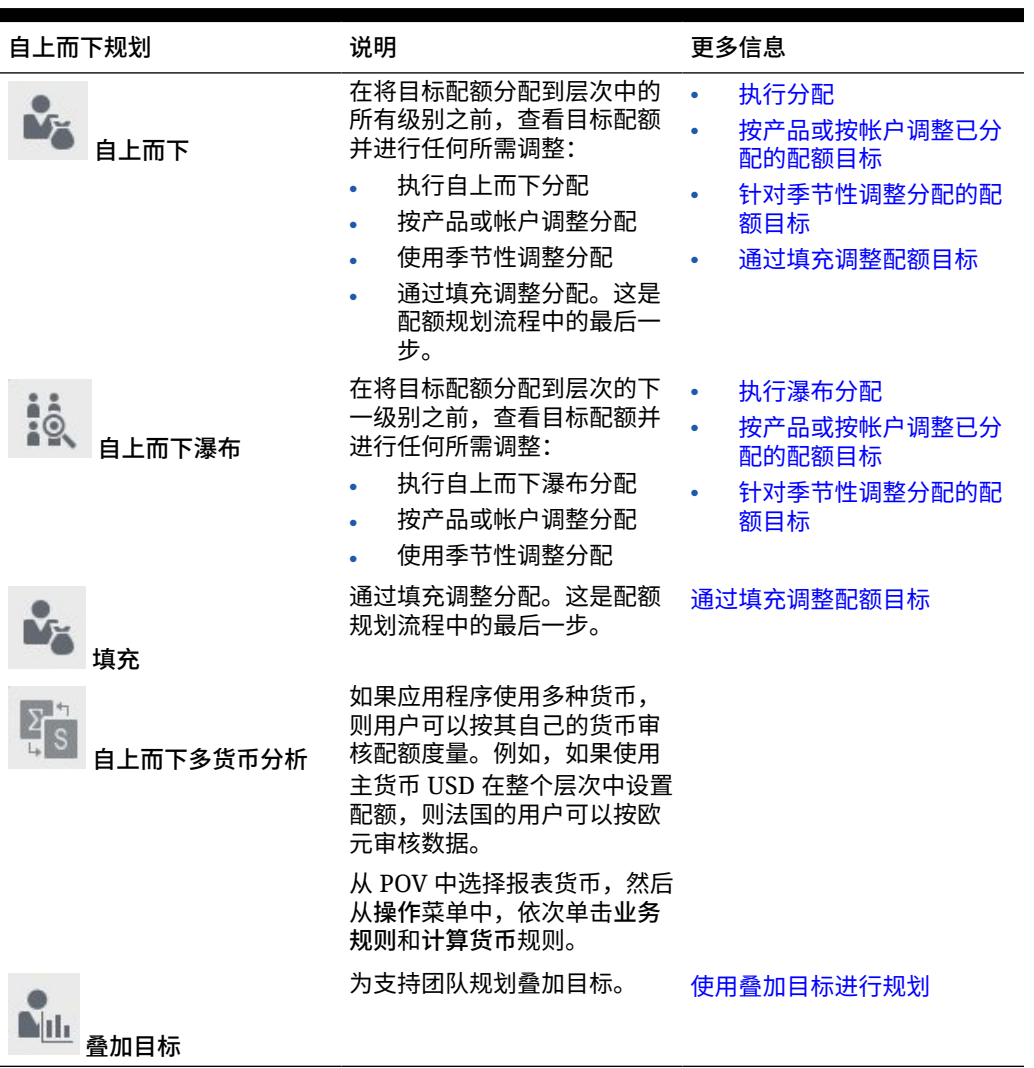

#### **教程**

教程提供说明以及系列视频和文档,可帮助您了解相关主题。

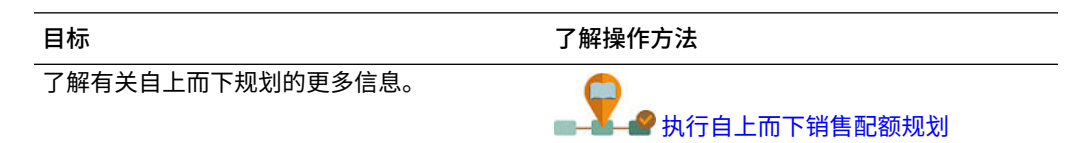

### 执行分配

在将目标配额向下分配到层次中的所有级别之前,查看目标配额并进行任何所需调整。 通过规划,顶级目标配额将基于历史数据分布到层次中的所有级别。

<span id="page-29-0"></span>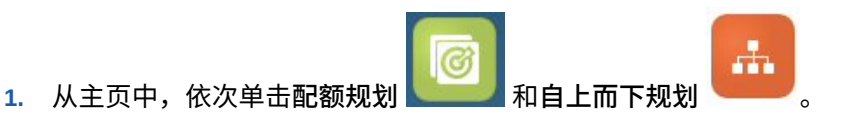

- 2. 在**自上而下<sup>□□□□</sup>垂直选项卡上,在自上而下水平选项卡上,查看目标配额信息。**
- **3.** 从**操作**菜单中,选择**自上而下分配**。 目标配额将分配到层次的所有级别。
- **4.** 要进行调整,请单击**审核和调整**水平选项卡,然后在**所有地区目标**区域中,根据需要在**调 整值**中进行调整,然后单击**保存**。 根据管理员设置应用程序的方式,您可能无法分配以便调整的值高于或低于分配的配额金 额。如果管理员需要它,则您必须确保调整的值等于总体**分配的配额**。
- **5.** 按产品或帐户或者针对季节性进行任何调整。请参阅["按产品或按帐户调整已分配的配额目](#page-30-0) [标"](#page-30-0)和"[针对季节性调整分配的配额目标"](#page-30-0)。
- **6.** 作为配额规划流程中的最后一步,高级经理可根据需要应用填充。请参阅["通过填充调整配](#page-30-0) [额目标"](#page-30-0)。 如果您的团队还执行自下而上规划,则在完成自下而上规划流程后再应用填充。

### 执行瀑布分配

在将配额提交到层次的下一级别之前,查看分配的目标配额并进行任何所需调整。

顶级目标配额基于历史数据在整个层次中分布。进行瀑布规划时,在层次中的每个级别都可以 查看为其分配的目标配额,根据需要进行调整,并推送到层次中的下一级别。

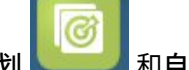

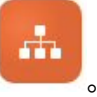

- 1. 从主页中,依次单击配额规划 <u>\_\_\_\_\_\_</u>\_\_和自上而下规划
- **2.** 在**自上而下瀑布** 垂直选项卡上,在**自上而下和调整**选项卡上,在**我的目标**区域 中,根据需要从 POV 中选择您的地区或资源层次级别。
- **3.** 查看已分配的配额,然后从**操作**菜单中,选择**瀑布分配**。 配额将向下推送到层次的下一级别,**我的团队目标**区域将使用**分配的目标配额**值进行更 新。

瀑布分配规则根据应用程序的维数,基于去年在产品、帐户、期间或其他维中的记帐,向 下推送分配分布。

- **4.** 在**我的团队目标**区域中,查看**分配的目标配额**,根据需要在**调整值**中进行调整,然后单击 **保存**。 根据管理员设置应用程序的方式,您可能无法分配以便调整的值高于或低于分配的配额金 额。如果管理员需要它,则您必须确保调整的值等于总体**分配的配额**。
- **5.** 按产品或帐户或者针对季节性进行任何调整。请参阅["按产品或按帐户调整已分配的配额目](#page-30-0) [标"](#page-30-0)和"[针对季节性调整分配的配额目标"](#page-30-0)。
- **6.** 基于在组织中建立的系统,通知层次中的下一更低级别。现在,层次中的下一更低级别可 以遍历此同一流程。重复此流程,直到将目标配额分配到层次中的最低级别。
- **7.** 作为配额规划流程中的最后一步,高级经理可根据需要应用填充。请参阅["通过填充调整配](#page-30-0) [额目标"](#page-30-0)。 如果您的团队还执行自下而上规划,则在完成自下而上规划流程后再应用填充。

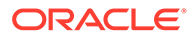

### <span id="page-30-0"></span>按产品或按帐户调整已分配的配额目标

可以按产品或帐户对您团队的已分配配额进行调整。

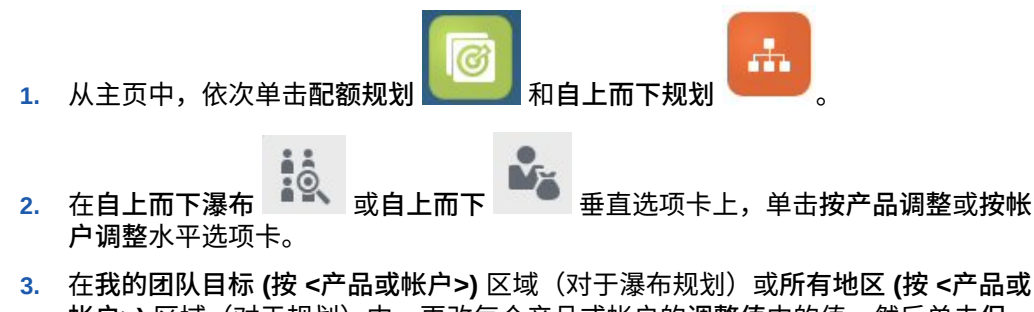

**帐户>)** 区域(对于规划)中,更改每个产品或帐户的**调整值**中的值,然后单击**保 存**。

不能输入高于总体目标值的值,在此处输入的值不会更改总体目标。

根据管理员设置应用程序的方式,您可能无法分配以便调整的值高于或低于分配的 配额金额。如果管理员需要它,则您必须确保调整的值等于总体**分配的配额**。

### 针对季节性调整分配的配额目标

默认情况下,配额目标基于历史数据进行分布。但是,如果需要,可以按季节调整分 布。

对即将到来的规划年份的每个月份进行调整,例如反映使用者和销售趋势或假日期间。 此选项将用按季节调整的分布覆盖原始分布。

- 556 **1.** 从主页中,依次单击**配额规划** 和**自上而下规划** 。
- $\overline{z}$ **2.** 在**自上而下瀑布** 或**自上而下** 垂直选项卡上,单击**季节性和期间分布** 水平选项卡。
- **3.** 调整每个期间的百分比。 根据管理员设置应用程序的方式,您可能无法分配以便调整的值高于或低于分配的 配额金额。如果管理员需要它,则您必须确保调整的值等于总体**分配的配额**。
- **4.** 从**操作**菜单中,选择**应用季节性**。 将用新分布的值更新目标配额网格和图表。季节性更改将应用于父成员和子成员。

### 通过填充调整配额目标

确定顶级目标配额后,可以填充结果。

填充是顶级的公司范围最终调整,可调整整个目标配额,例如在预计到已知或可能风险 的情况下修改配额。通常,填充是配额规划流程中的最后一步,在完成自上而下和自下 而上规划后执行。通常,处于层次顶级或顶级附近的人员执行此任务。

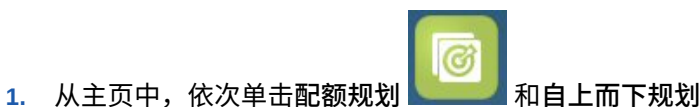

. .

ORACLE

<span id="page-31-0"></span>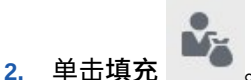

**3.** 在**输入填充百分比**列中输入填充百分比,然后单击**保存**。

**4.** 从**操作**菜单中,单击**业务规则**,然后启动**自上而下填充**规则。

**5.** 在**我的团队最终目标**区域中查看填充调整值和最终目标配额。

**注:** 如果进行任何进一步的调整或重新分配,则必须重新调整填充。

#### 使用叠加目标进行规划

对于不直接负责配额、提供支持角色以满足配额目标的用户,可以使用叠加目标进行规划。

例如,使用叠加目标,为支持主销售团队的专业销售规划配额。将根据受影响的收入度量其配 额。

叠加增长百分比基于相对去年受影响记帐的百分比。

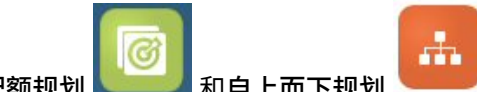

1. 从主页中,依次单击配额规划 . . . . . . . . . 和自上而下规划

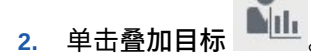

- **3.** 在**我的叠加目标**区域中,输入叠加增长百分比,然后单击**保存**。
- **4.** 在**我的团队叠加目标**区域中,根据需要输入叠加调整,然后单击**保存**。
- **5.** 要将季节性应用于叠加目标,请单击**季节性和期间分布**水平选项卡,调整每个期间的百分 比,然后从**操作**菜单中,选择**应用叠加季节性**。

## 执行自下而上规划

自下而上规划是除了自上而下规划之外另外执行的协作方法。

执行自下而上规划时,每个销售代表都将参与到流程中。完成自上而下分配后,对于层次中的 每个级别(从最低级别开始),查看最终的自上而下配额,对帐户进行必要的调整,并将其预 期配额提交到层次中的下一更高级别。

自下而上配额规划可以是一个迭代流程,销售代表将其目标配额向上提交给经理,经理进行调 整,然后销售代表查看并重新提交。

使用自下而上规划时,您可以添加新的产品或帐户并为其分配配额。因此,即使没有历史数 据,也可以进行分配。

您的管理员可能已建立审批流程以管理此工作流。

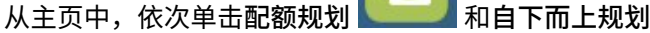

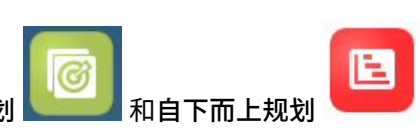

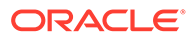

#### <span id="page-32-0"></span>**表 3-5 自下而上规划任务**

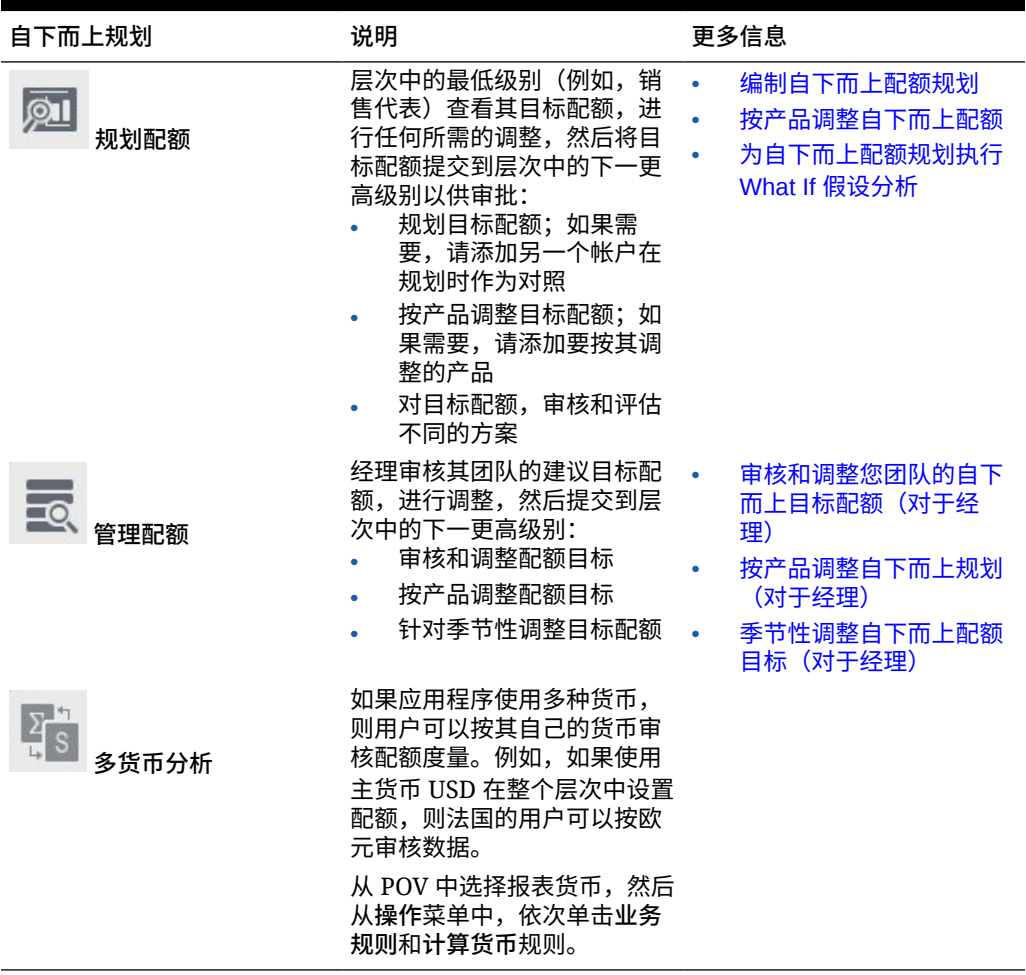

#### **教程**

教程提供说明以及系列视频和文档,可帮助您了解相关主题。

#### **目标 了解操作方法**

了解有关自下而上规划的更多信息。

■→■● [执行自下而上配额和帐户规划](https://apexapps.oracle.com/pls/apex/f?p=44785:265:0:::265:P265_CONTENT_ID:25731)

### 编制自下而上配额规划

层次中的最低级别(例如,销售代表)查看其目标配额,进行任何所需的调整,然后将 目标配额提交到层次中的下一更高级别以供审批。

Ŀ. ඟ 1. 从主页中,依次单击配额规划 自下而上规划 和规划配额 **Qui** 。

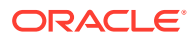

- <span id="page-33-0"></span>**2.** 在**规划配额**水平选项卡上,根据需要更改 POV 以反映层次中的级别。
- **3.** 在**我的摘要配额**区域中,查看由经理分配给您的自上而下配额以及总体增长百分比。
- **4.** 在**设置配额**区域中,输入每个帐户的建议目标配额,然后单击**保存**。

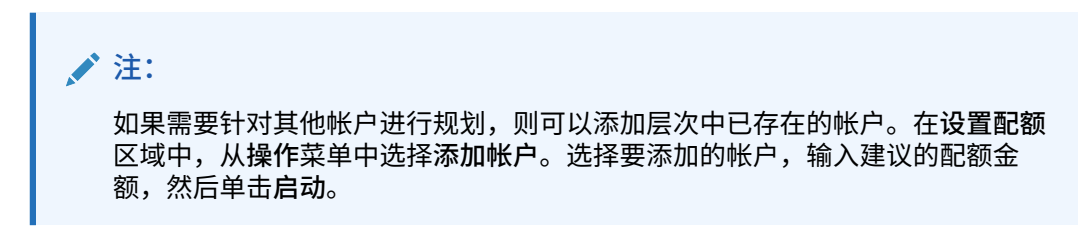

- **5.** 在**我的摘要配额**区域中,从**操作**菜单中选择**聚合配额**。
- **6.** 按产品进行任何调整或执行 What-if 假设规划,以评估不同的方案。请参阅"按产品调整自 下而上配额"和"为自下而上配额规划执行 What If 假设分析"。

基于在组织中建立的系统,在配额规划完成时,通知层次中的下一更高级别。现在,层次中的 下一更高级别可以审核其团队的配额以及进行调整。请参阅["审核和调整您团队的自下而上目标](#page-34-0) [配额\(对于经理\)"](#page-34-0)。

#### 按产品调整自下而上配额

估计好自下而上配额后,可以按产品调整配额分配金额。

- 1. 从主页中,依次单击配额规划 自下而上规划 和规划配额
- **2.** 单击**按产品调整**水平选项卡。
- **3.** 在**设置配额 (按产品)** 区域中,更改每个产品的值,然后单击**保存**。

**注:**

如果需要针对其他产品进行规划,则可以添加层次中已存在的产品。从**设置配额 (按产品)** 区域的**操作**菜单中,选择**添加产品**。选择要添加的产品,输入建议的配 额金额,然后单击**启动**。

#### 为自下而上配额规划执行 What If 假设分析

销售代表可以先微调其目标,再将它推送到层次中的下一级别。

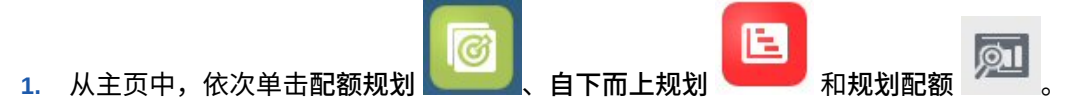

- **2.** 单击**方案比较和分析**水平选项卡。
- **3.** 从**操作**菜单中,选择**种子 What if 假设方案**。
- **4.** 输入**最差情况**、**最佳情况**和**保守**的百分比值,然后单击**启动**。 其他数据和图表将添加到页面,以便您可以评估最佳情况、最差情况和保守方案,并将它 们与您的规划配额进行比较。

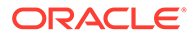

**5.** 要将数据从方案复制回您的规划,请从**操作**菜单中,单击**复制数据 What if 假设**, 选择源方案和目标方案,然后单击**启动**。

要清除 What if 假设方案,请从**操作**菜单中,单击**清除 What if 假设方案**。

<span id="page-34-0"></span>审核和调整您团队的自下而上目标配额(对于经理)

在您的团队完成自下而上配额目标后,您可以在将目标向上推送到层次中的下一级别之 前进行审核和调整。

- 12. **1.** 从主页中,依次单击**配额规划** 、**自下而上规划** 和**管理配额**  $\Box$ 。
- **2.** 在**经理配额审核和调整**水平选项卡上,根据需要更改 POV 以反映层次中的级别。
- **3.** 从**操作**菜单中,选择**聚合配额**。 规则将在层次的下一更低级别中聚合您团队的数值。
- **4.** 在**我的团队配额**区域中,在**调整值**列中进行任何更改,然后单击**保存**。 对于自下而上规划,此值不受限制。
- **5.** 在**我的摘要配额**区域中,审核**调整的值**和**调整的配额**。
- **6.** 按产品或者针对季节性进行任何调整。请参阅"按产品调整自下而上规划(对于经 理)"和"[季节性调整自下而上配额目标\(对于经理\)"](#page-35-0)。
- **7.** 调整完成后,在**经理配额审核和调整**水平选项卡上,从**操作**菜单中选择**聚合配额**。

基于在组织中建立的系统,通知层次中的下一更高级别。现在,层次中的下一更高级别 可以遍历此同一流程。重复此流程,直到将目标配额分配到层次中的最高级别。

完成自下而上规划后,经理可以审核和比较自上而下和自下而上目标配额、根据需要添 加填充以及最终确定配额规划。

#### 按产品调整自下而上规划(对于经理)

经理可以先按产品调整其团队的自下而上规划,再将其提交到层次中的下一更高级别。

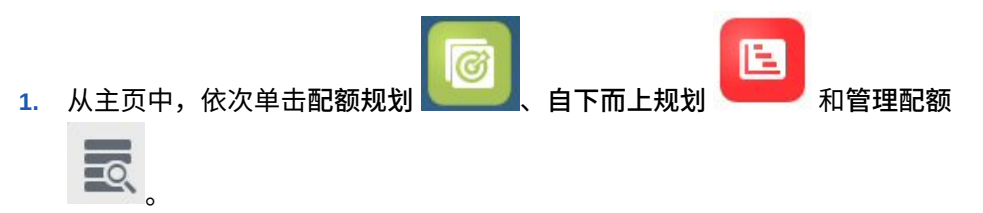

- **2.** 单击**经理调整 (按产品)** 水平选项卡。
- **3.** 在**我的团队配额 (按产品)** 区域中,更改每个产品的**调整值**中的值,然后单击**保存**。 对于自下而上规划,此值不受限制。
- **4.** 调整完成后,在**经理配额审核和调整**水平选项卡上,从**操作**菜单中选择**聚合配额**。

### <span id="page-35-0"></span>季节性调整自下而上配额目标(对于经理)

默认情况下,配额目标基于历史数据进行分布。但是,如果需要,可以按季节调整分布。

对即将到来的规划年份的每个月份进行调整,例如反映使用者和销售趋势或假日期间。此选项 将用按季节调整的分布覆盖原始分布。

- Ŀ. ල 1. 从主页中,依次单击配额规划<br>【一】 和管理配额<br>【一】 和管理配额 **2.** 单击**季节性和期间分布**水平选项卡。 **3.** 调整每个期间的百分比。
- **4.** 从**操作**菜单中,选择**应用季节性**。 将用新分布的值更新网格和图表。
- **5.** 调整完成后,在**经理配额审核和调整**水平选项卡上,从**操作**菜单中选择**聚合配额**。

### 分析配额规划

配额规划的**分析**组件提供了可深入了解配额规划的预定义仪表板。

臣 要分析配额规划目标配额,请从主页中,依次单击**配额规划** 和**分析** ,然后 选择要查看的分析类型。

#### **表 3-6 分析配额规划**

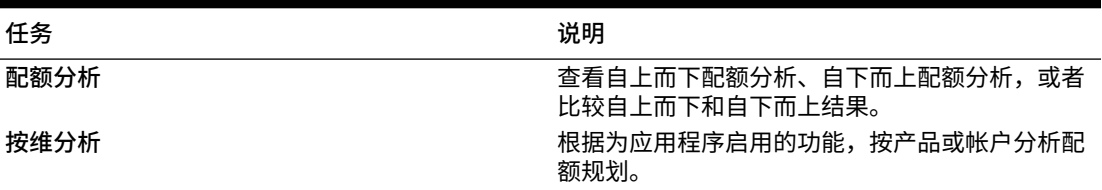

此外,使用提供的 infolet 快速洞察数据以帮助您完成决策和操作。从主页中,单击朝向主页顶

部的 Infolet 点。

## <span id="page-36-0"></span> $\Delta$ 使用高级销售预测

**另请参阅:**

- 任务概览 查看您将在高级销售预测中执行的任务。
- [设置用户变量](#page-21-0) 每个规划者都必须设置本主题中所述的用户变量。
- [执行常规销售预测](#page-38-0) 使用常规销售预测查看、调整、预测和分析销售预测。

## 任务概览

查看您将在高级销售预测中执行的任务。

高级销售预测可提供协作式销售预测。管理员负责加载数据,例如,历史实际值、CRM 中的 预测承诺、管道和配额数据。销售经理和销售代表根据这些数据,使用预测规划和预测调整来 获得可靠的销售预测承诺。根据模型的粒度,可在周级别、月级别或滚动预测级别进行预测。

一般来说,您将按以下顺序执行任务。

- **1.** 设置用户变量。请参阅["设置用户变量](#page-21-0)"。
- **2.** 在地区或资源级别审核预测目标和预测承诺,或者在详细帐户和产品级别审核预测目标和 预测承诺。请参阅["审核预测数据](#page-39-0)"。
- **3.** 如果管理员加载了历史数据,则在高级别运行收入预测以分析 What If 假设方案以评估出 最佳情况、最差情况和保守方案。请参阅["使用预测提高预测准确率](#page-39-0)"。
- **4.** 查看**管道和覆盖范围**仪表板。
- **5.** 审核预测、预估和管道后,根据需要进行调整。请参阅["调整预测](#page-40-0)"。
- **6.** 在详细级别运行预测,并将各种 What If 假设方案与您的预测进行比较。请参阅"[使用预测](#page-39-0) [提高预测准确率](#page-39-0)"。
- **7.** 在详细级别审核预测后,根据需要在详细的客户或产品级别调整预测承诺。请参阅["调整预](#page-40-0) [测"](#page-40-0)。
- **8.** 查看**概览**与**管道和覆盖范围**仪表板,确认您的预测承诺已最终确定。
- **9.** 使用报表。请参阅["销售规划中的报表](#page-16-0)"、《在 [Oracle Enterprise Performance](https://docs.oracle.com/en/cloud/saas/enterprise-performance-management-common/frweb/index.html) Management Cloud 中使用 [Financial Reporting Web Studio](https://docs.oracle.com/en/cloud/saas/enterprise-performance-management-common/frweb/index.html) 进行设计》和《在 [Oracle](https://docs.oracle.com/en/cloud/saas/enterprise-performance-management-common/frafu/index.html) [Enterprise Performance Management Cloud](https://docs.oracle.com/en/cloud/saas/enterprise-performance-management-common/frafu/index.html) 中使用 Financial Reporting》。

要开始,请从主页中单击**高级销售预测 , 然后进行选择。** 

lai

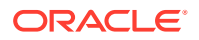

#### <span id="page-37-0"></span>**表 4-1 高级销售预测任务**

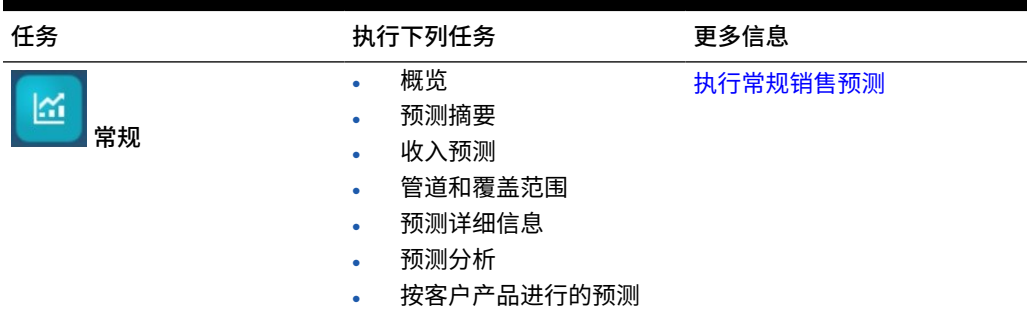

### 设置用户变量

每个规划者都必须设置本主题中所述的用户变量。

用户变量定义表单和仪表板的上下文。

1. 在主页上,依次单击工具<sup>(/</sup> 和用户首选项

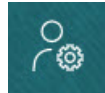

。 **用户变量**选项卡列出管理员已为每个维设置的用户变量,并在**成员**下列出每个变量 的当前选定成员。

- **2.** 如果启用了配额规划,请为这些用户变量选择成员:
	- 帐户 选择您的帐户。
	- 叠加地区 通常用于叠加地区。
	- 产品 选择您的产品。
	- 销售代表地区 通常用于在自下而上规划中使用的销售代表。
	- 方案 选择您的方案。
	- 地区 通常用于销售经理和销售副总裁的主流程。
- **3.** 如果启用了高级销售预测,请为这些用户变量选择成员:
	- 货币 选择您的输入货币。
	- 期间粒度 选择适用于您的预测、报表和分析的粒度。选择**每周规划**以在周级 别进行预测。选择**年份总计**以在月级别进行预测。
	- 预测方案 选择**预测**或**滚动预测**,具体取决于启用的功能和您要使用的预测方 式。
	- 报表货币 选择您的报表货币。
	- 预测版本 如果您要详细构建预测,则选择**工作自下而上**。
	- 年 通常选择当前年份。大多数表单使用为 **OEP\_CurYr**(当前年份)设置的替 代变量,但您可以选择其他年份以执行所需操作,例如,查看将来年份。
	- 帐户分段 选择要用于详细分析的帐户分段。

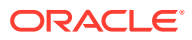

- <span id="page-38-0"></span>• 产品系列 - 选择要用于详细产品分析的产品。
- 地区或资源 选择关注的地区或资源。
- 动因 选择要分析的度量(或一组度量的父成员),具体取决于在应用程序中设置的 内容,例如,单位或平均销售价格。如果启用了产品维,则选择 **OGS\_Product Measure**。
- **4.** 如果启用了关键客户规划,请为这些用户变量选择成员:
	- 客户细分 选择应作为默认值的客户细分或关键客户。
	- 期间粒度 选择要查看哪个期间的数据。
	- 产品系列 选择要为其进行规划的默认产品组。
	- 报表货币 选择要用于规划的货币。
	- 地区 选择要进行规划的地区(例如,这可以是您所在区域或您的销售组织)。
	- 年 选择默认情况下要查看的年份。
	- 货币 选择要用于规划的货币。
	- 当前促销 选择要查看的默认促销。
	- 关键客户方案 选择要进行规划的规划或预测方案。
	- 关键客户版本 选择要进行规划的版本。
- **5.** 单击**保存**。

### 执行常规销售预测

使用常规销售预测查看、调整、预测和分析销售预测。

囨 M 从主页中,依次单击高级销售预测

#### **表 4-2 常规销售预测任务**

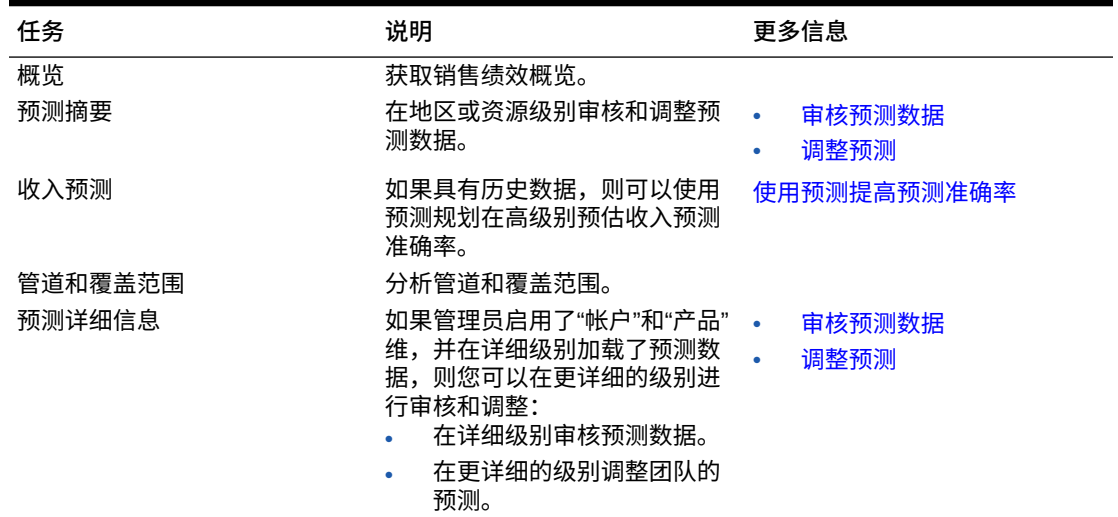

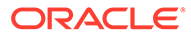

#### **任务 说明 更多信息** 预测分析 分析预测,因为它与预测动因 (例如,销售单位或平均价格) 相关。 审核预测数据 按客户产品进行的预测 如果具有历史数据,则可以使用 预测规划在更细的粒度级别预测 收入预测准确率。 使用预测提高预测准确率

#### <span id="page-39-0"></span>**表 4-2 (续) 常规销售预测任务**

#### **教程**

教程提供说明以及系列视频和文档,可帮助您了解相关主题。

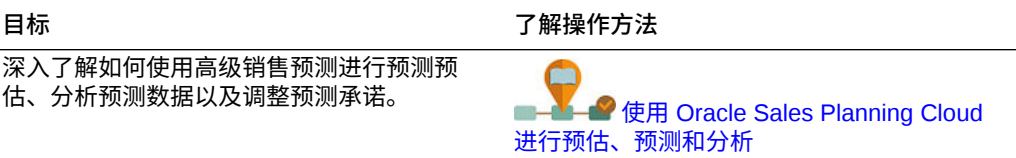

#### 审核预测数据

在地区或资源级别审核预测数据,或者在详细帐户和产品级别审核预测数据。

使用**预测摘要**表单可执行以下操作:

- 在仪表板的上半部分,审核预测目标(如果将配额规划与高级销售预测进行了集 成,通常是从配额规划)。
- 审核管道和佣金报酬详细信息。
- 在仪表板的下半部分,审核预测承诺(通常从 CRM 系统加载)。如果需要,可以 对预测承诺进行调整。请参阅["调整预测](#page-40-0)"。

如果管理员启用了"帐户"和"产品"维,并在详细级别加载了预测数据,则可使用**预测详细 信息**表单在更详细的级别审核数据。如果需要,可以在更详细的级别进行调整。请参阅 ["调整预测](#page-40-0)"。

使用**预测分析**表单可审核收入动因及其对收入的影响。

#### 使用预测提高预测准确率

如果具有历史数据,则可以使用预测规划深入了解数据驱动的预测,从而提高预测准确 率。

运行预测规划来预测剩余预测或滚动预测期间的将来值,从而避免根据猜测来设置预测 承诺。运行预测时,将检索表单上每个成员的历史数据,然后使用时间序列预测技术来 分析历史数据以预测这些成员的将来绩效。具有越多年份的历史数据,预测的准确性就 越高。

您可以将预测的结果复制并粘贴到方案中。例如,您可以从预测获取最佳情况,并将其 粘贴到预测工作方案的将来期间。

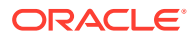

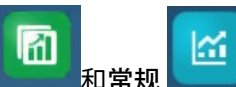

- <span id="page-40-0"></span>**1.** 从主页中,依次单击**高级销售预测** 和**常规** ,然后单击**收入预测**以在地区或 资源级别进行预测,或单击**按客户产品进行的预测**以在更细的粒度级别按客户或产品进行 预测(如果管理员启用了这些维并在详细级别加载了数据)。
- **2.** 从**操作**菜单中,选择**预测规划**。 预测将随即运行,并且会在表单下方打开一个结果区域,其中包含一个图表和有关预测的 详细信息。 使用这些结果,将预测值与每个成员的值以及最差情况和最佳情况方案的值进行比较。 有关使用预测区域的详细信息,请参阅"基于过去的绩效预测将来值"。 也可以更改图表显示,以及更改预测的历史和将来日期范围。请参阅"自定义图表"。
- **3.** 运行预测后,您可以在 POV 中更改方案以查看预测结果:从**方案**中,依次单击 **What If 假 设**和**保守**,然后单击**最佳情况**或**最差情况**。
- **4.** 如果需要,可以将其中一个预估方案的结果复制到其中一个预测方案中。在"预测"区域

中,单击粘贴 <sup>■国</sup> ,选择"粘贴"选项,然后依次单击**粘贴和保存**。"粘贴"选项:

- **结果** 要复制哪些预测值,以及要将它们复制到哪个方案。
- **预测范围** 要粘贴的值的范围(整个预测范围,或者您指定的期间数)。
- **成员** 是仅为当前选定的成员粘贴值,还是为表单上的所有成员粘贴值。

例如,您可以从预测复制最佳情况值,然后将其粘贴到预测最佳情况方案。

每个方案的预测结果都将更新到**预测摘要**表单中。

#### **教程**

教程提供说明以及系列视频和文档,可帮助您了解相关主题。

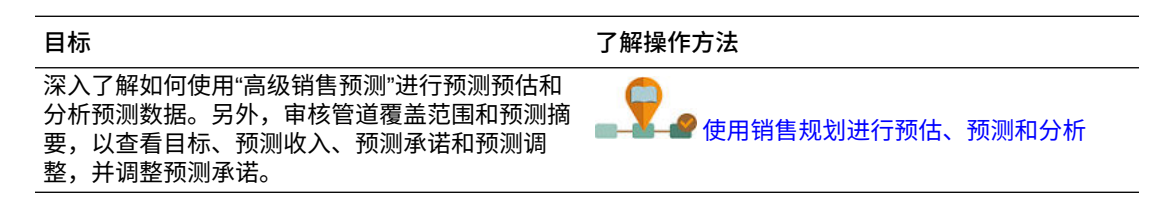

#### 调整预测

销售经理可以与销售代表协作来审核当前预测承诺并进行必要的调整。

审核团队的预测、预测预估、管道和覆盖范围后,根据需要对团队的预测进行调整。

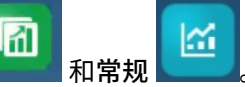

- 1. 从主页中,依次单击高级销售预测
- **2.** 要在摘要级别调整预测(按地区或资源),请单击**预测摘要**,然后在**预测调整**区域中针对 当前期间调整团队的预测。
- **3.** 要在详细级别调整预测(按产品或客户),请单击**预测详细信息**。在**调整**区域中,从 POV 中选择以确定所需的调整粒度,选择要调整的度量(例如**预测提交**),然后输入调整。

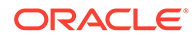

#### <span id="page-41-0"></span>在周级别进行预测

如果在应用程序中启用了每周预测,则可以在周级别和月级别查看数据。

在周级别进行预测后,可在查看仪表板之前运行**将每周数据转换为每月**规则,以将每周 数据转换为每月数据。

在月级别进行预测后,可在查看仪表板之前运行**将每月数据转换为每周**规则,以将每月 数据转换为每周数据。

另外,如果您的管理员将这些规则与您的表单进行了关联,则还可以从表单的**操作**菜单 运行"在表单中将每周数据转换为每月"或"在表单中将每月数据转换为每周"。

**教程**

教程提供说明以及系列视频和文档,可帮助您了解相关主题。

**目标 了解操作方法**

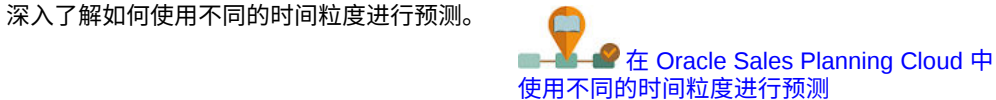

### 使用滚动预测进行预测规划

如果在应用程序中启用了滚动预测,则可以使用滚动预测进行预测。

如果管理员启用了滚动预测,您可以使用滚动预测和/或标准预测进行规划。

通过滚动预测,您可以执行连续规划,以便对超过一年的范围进行规划。根据管理员设 置滚动预测的方式,您可以在周级别对 13、26 或 52 周进行连续规划,在月级别对 12、18、24、30、36、48 或 60 个月进行连续规划,或在季度级别对 4、6 或 8 个季度 进行连续规划。

当管理员更新当前期间时,会自动更新表单和仪表板以添加期间或删除期间,从而反映 更新后的滚动预测范围。

要使用滚动预测进行预测,请对**预测方案**用户变量选择**滚动预测**。请参阅["设置用户变](#page-21-0) [量"](#page-21-0)。表单将会更新以显示滚动预测期间。

#### **教程**

教程提供说明以及系列视频和文档,可帮助您了解相关主题。

**目标 了解操作方法** 深入了解如何使用不同的时间粒度进行预测。

**■ A G** Te [Oracle Sales Planning Cloud](https://apexapps.oracle.com/pls/apex/f?p=44785:265:0:::265:P265_CONTENT_ID:27772) 中 [使用不同的时间粒度进行预测](https://apexapps.oracle.com/pls/apex/f?p=44785:265:0:::265:P265_CONTENT_ID:27772)

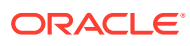

## <span id="page-42-0"></span>5 使用关键客户规划

**另请参阅:**

- 任务概览 查看您将在关键客户规划中执行的任务。
- [设置用户变量](#page-21-0) 每个规划者都必须设置本主题中所述的用户变量。
- [输入假设](#page-44-0) 输入用于推动促销和关键客户规划的收入计算的假设。
- [执行基线规划](#page-45-0) 开始规划促销之前,应先构建基线规划。
- [规划贸易促销](#page-48-0) 关键客户经理可以添加、分析和调整贸易促销活动,以在策略上缩小目标与规划之间的差 距。
- [分析贸易促销](#page-52-0) 使用分析仪表板以可视方式提供高级别的关键数据摘要,例如,按销量或收入的总体规 划、促销与非促销收入和销量、关键客户以及损益。

### 任务概览

查看您将在关键客户规划中执行的任务。

一般来说,您将按以下顺序执行任务。

- **1.** 为产品设置用户变量。每个规划者设置自己的用户变量。请参阅["设置用户变量](#page-21-0)"。
- **2.** 为您的产品输入推动促销收入计算的主要假设。请参阅["输入假设](#page-44-0)"。
- **3.** 执行基线规划。基线规划等于*基本预测*加上*构建块*。请参阅["执行基线规划](#page-45-0)"。
	- 估计基本预测。可以使用预测规划预测此项,也可以手动输入此项。请参阅["预测基本](#page-46-0) [值](#page-46-0)"。
	- 添加构建块以在基本预测之上进行非促销调整,从而获得基线规划。构建块通常是产 品、放置位置和价格。请参阅"<mark>添加构建块"。</mark>
- **4.** 执行差距分析以比较目标与基线。请参阅["执行差距分析](#page-47-0)"。
- **5.** 规划贸易促销以弥补目标与基线之间的差距。请参阅["规划贸易促销](#page-48-0)"。
- **6.** 执行 What If 假设规划以评估用于促销的不同方案。请参阅"执行提升 [What If](#page-51-0) 假设规划"。
- **7.** 分析促销并做出有关如何弥补目标与基线之间差距的决策。请参阅["分析贸易促销](#page-52-0)"。

要开始,请从主页中单击**关键客户规划** ,然后单击组件。

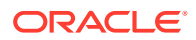

<span id="page-43-0"></span>**Note:** 根据管理员已启用的内容,您可能看不到此部分中所述的所有功能;根据为您 的业务设置的内容,导航流可能看起来有所不同。

#### **Table 5-1 关键客户规划任务**

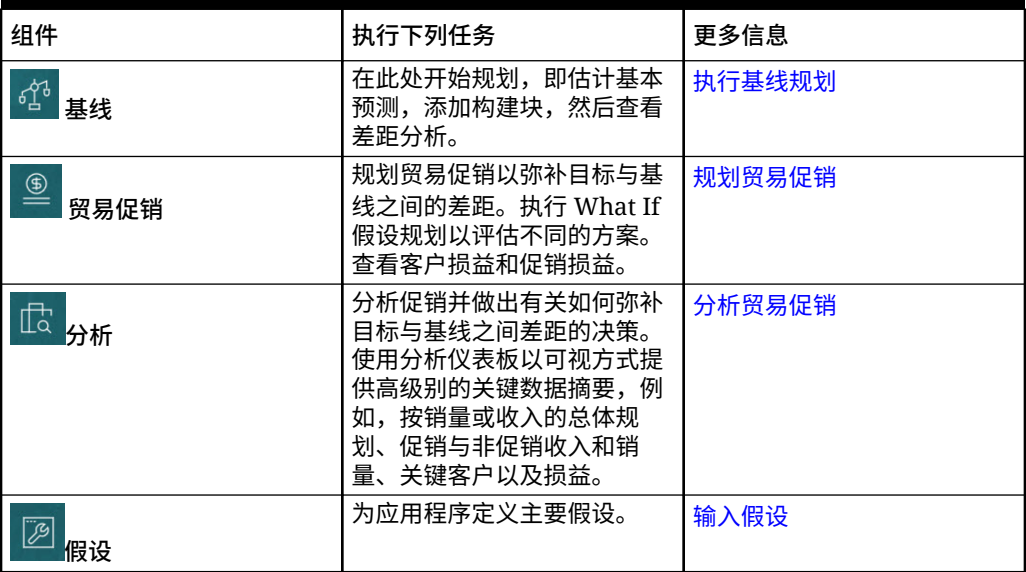

#### **教程**

教程提供说明以及系列视频和文档,可帮助您了解相关主题。

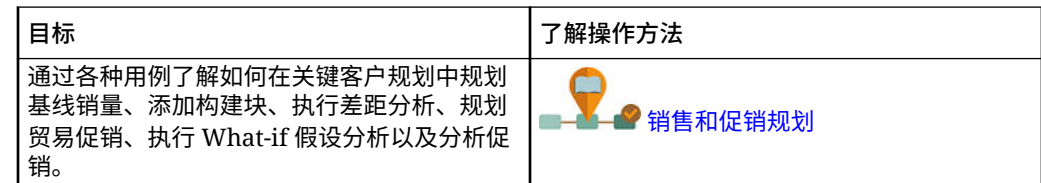

### 设置用户变量

每个规划者都必须设置本主题中所述的用户变量。

用户变量定义表单和仪表板的上下文。

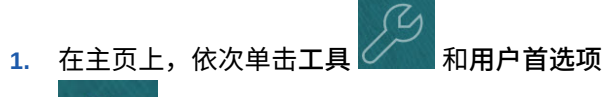

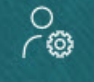

。 **用户变量**选项卡列出管理员已为每个维设置的用户变量,并在**成员**下列出每个变量 的当前选定成员。

**2.** 如果启用了配额规划,请为这些用户变量选择成员:

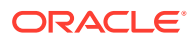

- <span id="page-44-0"></span>• 帐户 - 选择您的帐户。
- 叠加地区 通常用于叠加地区。
- 产品 选择您的产品。
- 销售代表地区 通常用于在自下而上规划中使用的销售代表。
- 方案 选择您的方案。
- 地区 通常用于销售经理和销售副总裁的主流程。
- **3.** 如果启用了高级销售预测,请为这些用户变量选择成员:
	- 货币 选择您的输入货币。
	- 期间粒度 选择适用于您的预测、报表和分析的粒度。选择**每周规划**以在周级别进行 预测。选择**年份总计**以在月级别进行预测。
	- 预测方案 选择**预测**或**滚动预测**,具体取决于启用的功能和您要使用的预测方式。
	- 报表货币 选择您的报表货币。
	- 预测版本 如果您要详细构建预测,则选择**工作自下而上**。
	- 年 通常选择当前年份。大多数表单使用为 **OEP\_CurYr**(当前年份)设置的替代变 量,但您可以选择其他年份以执行所需操作,例如,查看将来年份。
	- 帐户分段 选择要用于详细分析的帐户分段。
	- 产品系列 选择要用于详细产品分析的产品。
	- 地区或资源 选择关注的地区或资源。
	- 动因 选择要分析的度量(或一组度量的父成员),具体取决于在应用程序中设置的 内容,例如,单位或平均销售价格。如果启用了产品维,则选择 **OGS\_Product Measure**。
- **4.** 如果启用了关键客户规划,请为这些用户变量选择成员:
	- 客户细分 选择应作为默认值的客户细分或关键客户。
	- 期间粒度 选择要查看哪个期间的数据。
	- 产品系列 选择要为其进行规划的默认产品组。
	- 报表货币 选择要用于规划的货币。
	- 地区 选择要进行规划的地区(例如,这可以是您所在区域或您的销售组织)。
	- 年 选择默认情况下要查看的年份。
	- 货币 选择要用于规划的货币。
	- 当前促销 选择要查看的默认促销。
	- 关键客户方案 选择要进行规划的规划或预测方案。
	- 关键客户版本 选择要进行规划的版本。
- **5.** 单击**保存**。

### 输入假设

输入用于推动促销和关键客户规划的收入计算的假设。

在您的应用程序中输入基于销量和收入的应用程序的关键因素。例如,每单位销售价格推动收 入计算。

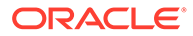

<span id="page-45-0"></span>可以输入以下内容的假设:

- 每单位销售价格
- 销售成本
- 合同费率

输入客户和产品组合的假设。

- 1. 从主页中,依次单击关键客户规划
- **2.** 在 POV 中,选择要为其输入假设的产品和客户。
- **3.** 单击要在其中输入假设的选项卡:
	- **每单位销售价格**。您可以基于期初余额输入销售价格(在**假设**列中),也可以 在月级别输入销售价格(如果价格在不同的期间是可变的)。如果没有月级别 值,则将在计算中使用期初余额值。
	- **销售成本**。输入每单位成本,这是面向所有客户针对每个产品定义的。此值推 动客户损益的 COGS。
	- **输入合同费率**。以百分比形式输入费率,对于**上架费**和**每单位 COGS**,以固定 费率形式输入费率。 对于合同费率,当您保存更改时,您输入的假设将沿层次一直向下填充。您可 以根据需要在层次中的较低级别为成员调整这些值。当您保存调整时,它们会 向下填充到层次中级别较低的任何成员。在层次中较高级别进行的任何进一步 更改都会继续会向下传到层次中级别较低的任何成员。
- **4.** 输入您的假设,然后单击**保存**。

假设根据收入或销量推动其他计算,具体取决于度量类型。百分比度量基于收入进行计 算。每单位度量基于销量进行计算。这些假设推动客户损益等计算。

### 执行基线规划

开始规划促销之前,应先构建基线规划。

通过估计基本预测来开始基线规划。接下来,添加构建块。基线 = 基本预测 + 构建块。

可以使用预测规划估计基本预测,也可以手动输入或加载值,或者从实际值复制它们。

接下来,通过添加构建块(例如,不同的定价、放置位置和产品变量)以确定其他的非 促销销售规划调整,在基本预测之上增加值。

使用基线规划以与目标进行比较,然后查看差距分析。目标基线差距 = 目标 - 基线。查 看差距分析后,开始规划促销以弥补基线与目标之间的差距。

**基线** 组件提供了一些帮助您执行基线规划的方式。

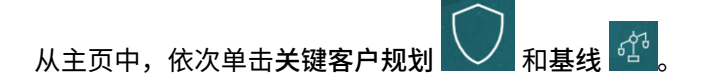

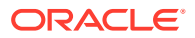

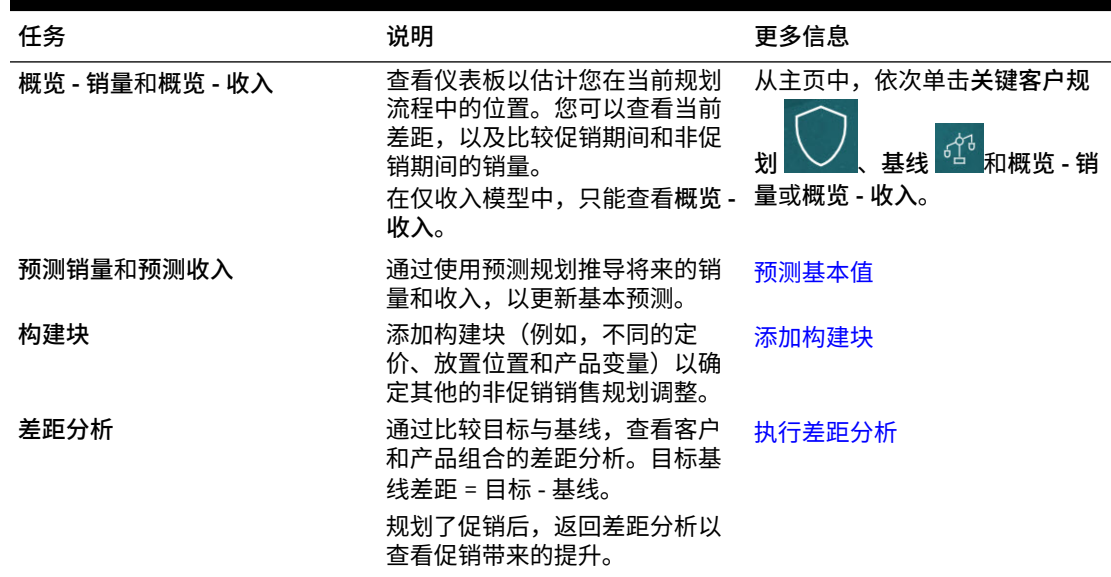

#### <span id="page-46-0"></span>**Table 5-2 基线规划任务**

**视频**

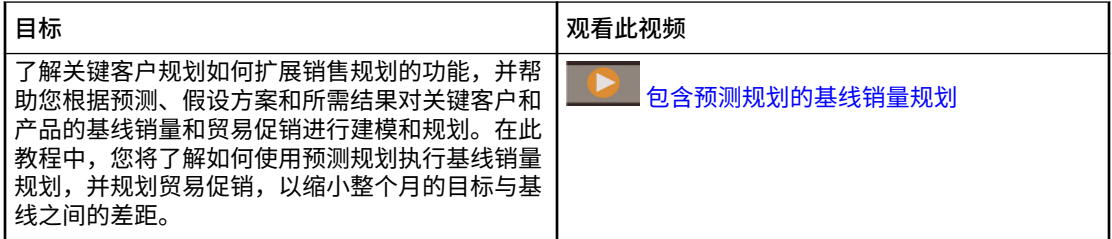

#### 预测基本值

如果具有历史数据,则可以使用预测规划估计基本预测。

按关键客户或产品预测基本销量或收入,并使用时间序列历史数据确定最佳情况、最差情况和 其他方案。根据需要进行调整,当您对预测结果满意时,可以将其复制到您的规划中。

运行预测规划来预测基本值的将来值,从而避免根据猜测来设置基本预测。运行预测时,将检 索每个成员的历史数据,然后使用时间序列预测技术来分析历史数据以预测这些成员的将来绩 效。具有越多年份的历史数据,预测的准确性就越高。

在**销量和收入**模型中,按销量进行预测;收入是计算得出的。在**收入**模型中,按收入进行预 测。

要预测基本值:

- **1.** 从主页中,依次单击**关键客户规划** 和**基线** 。
- **2.** 单击**预测 销量**选项卡。
- **3.** 从**操作**菜单中,选择**预测规划**。 预测将随即运行,并且会在表单下方打开一个结果区域,其中包含一个图表和有关预测的 详细信息。

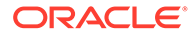

<span id="page-47-0"></span>使用这些结果,将预测值与每个成员的值以及最差情况和最佳情况方案的值进行比 较。

有关使用预测区域的详细信息,请参阅"基于过去的绩效预测将来值"。 也可以更改图表显示,以及更改预测的历史和将来日期范围。请参阅"自定义图 表"。

- 4. 如果需要,可以复制其中一个预测方案的结果。在"预测"区域中,单击粘贴<br>、进程的是1.3%左右,这只 选择"粘贴"选项,然后依次单击**粘贴**和**保存**。"粘贴"选项:
	- **结果** 要复制哪些预测值,以及要将它们复制到哪个方案。
	- **预测范围** 要粘贴的值的范围(整个预测范围,或者您指定的期间数)。
	- **成员** 是仅为当前选定的成员粘贴值,还是为表单上的所有成员粘贴值。

预测结果将更新到**预测 - 销量**表单中。

#### 添加构建块

估计基本预测后,使用构建块基于销量或收入的基本预测构建基线规划。

构建块是基于影响其他销量或收入的不同因素对基本规划进行的调整或增量。使用构建 块可规划产品显示重新设计或定价降低等项。您还可以定义自己的构建块,例如,门店 装修或放置位置更改。关键客户规划提供了三个构建块 - 产品、定价、放置位置。您的 管理员可能添加了其他构建块或已将其重命名。

当您添加构建块时,将重新计算销量和收入,以便您可以查看对目标与基线之间差距的 影响。当您进行调整时,可以立即查看影响。例如:

- 基线销量因某个特定产品类别中的新产品包装和新产品引入而增加。
- 基线销量因通过零售商安排的占优势的放置位置而增加。
- 基线销量因门店关闭而降低。

要添加构建块:

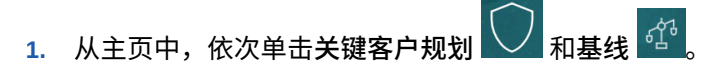

- **2.** 单击**构建块**选项卡。
- **3.** 单击**放置位置**、**产品**、**定价**或您的应用程序中的其他构建块对应的行。
- **4.** 输入说明,然后在表单中输入值。您还可以创建规则以推导所需的值。 输入预期源自构建块的销量变化值,然后单击**保存**。

基线销量在相应期间因构建块而往上或往下调整。再次查看差距分析以查看更改带来的 影响。

#### 执行差距分析

通过比较目标与基线,查看客户和产品组合的差距分析。

目标基线差距是目标与基线之间的差距。(目标基线差距 = 目标 - 基线。)

关键客户经理通过差距分析可以了解您在规划流程中的位置。这是规划贸易促销的起 点。您将使用贸易促销来帮助缩小差距,以便能够达到目标。

<span id="page-48-0"></span>规划了促销后,返回差距分析以评估将用于缩小或弥补规划与目标之间差距的不同促销策略。 要查看差距分析:

- **1.** 从主页中,依次单击**关键客户规划** 和**基线** 。
- **2.** 单击**差距分析**选项卡。

### 规划贸易促销

关键客户经理可以添加、分析和调整贸易促销活动,以在策略上缩小目标与规划之间的差距。

规划专门为关键客户或特定产品分段设计的有时限、持续性或重叠的贸易促销。可以按销量或 收入进行规划。可以为单个产品或多个产品进行规划。

可以确定促销与提升(因促销带来的预期增加的销量或收入)之间的关系,了解提升如何弥补 规划与目标之间的差距,以便可以为关键零售客户或产品细分优化策略。还可以规划固定或可 变贸易支出以估计传单、折扣、奖励、优惠券及其他贸易支出。您可以让管理员添加更多固定 或可变支出类型。

还可以针对每个促销的提升创建不同的 What if 假设方案模型,以确定最保守、最佳情况或最 差情况;从而增强决策制定。

**贸易促销** 组件提供了一些帮助您规划贸易促销的方式。

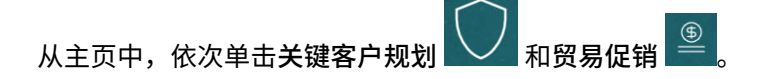

**Table 5-3 贸易促销任务**

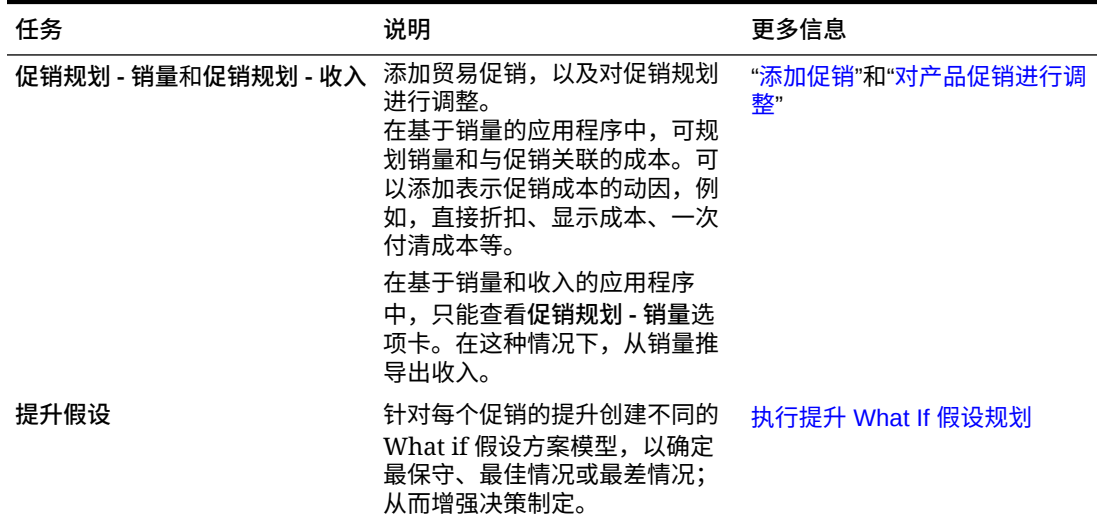

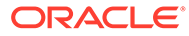

<span id="page-49-0"></span>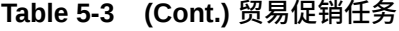

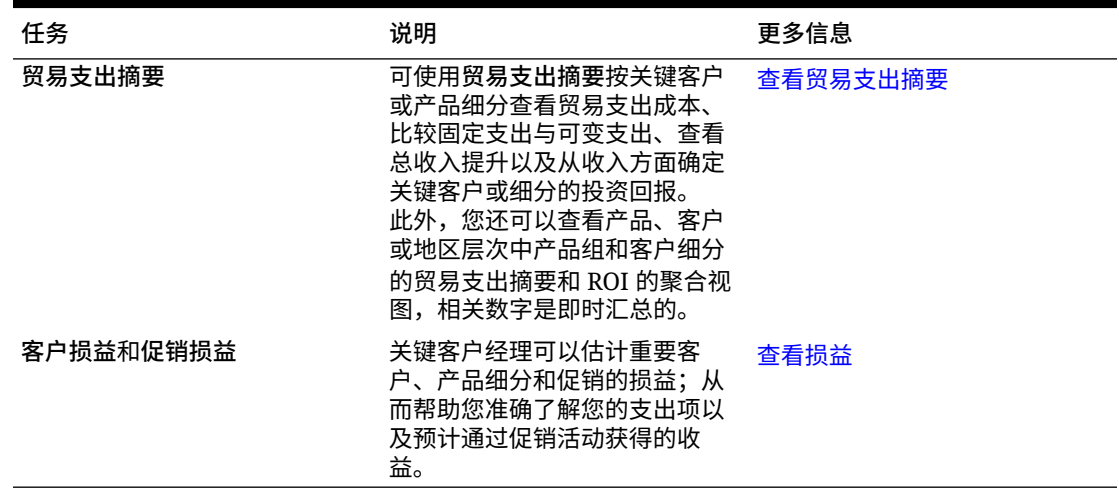

#### 添加促销

规划专门为关键客户或特定产品分段设计的有时限、持续性或重叠的贸易促销。

关键客户经理使用**贸易促销**为其客户规划促销。可以针对一个或多个产品按销量或收入 进行规划。促销提升在产品之间分布,并跨促销的运行期间分配。

还可以规划与促销关联的成本。

- 可变成本应用于整个促销期间的总销量(提升销量加上原始基线销量)。
- 固定成本分布在整个促销期间。

促销销量和其他度量通过计算得出,在您对促销进行更改时,图表和仪表板随之更新。 要添加新促销:

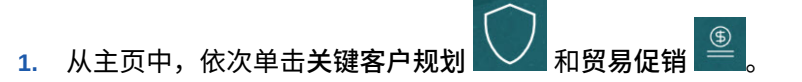

- **2.** 单击**促销规划 销量**选项卡或**促销规划 收入**选项卡。
- **3.** 在**设置促销**中单击右键,然后单击**添加促销**。
- **4.** 输入**促销名称**。
- **5.** 选择**促销类型**,例如,**价格降低**、**显示**或**传单**,具体取决于管理员为您的业务提供 的内容。
- **6.** 输入促销的**开始日期**和**结束日期**。
- **7.** 在**提升百分比**中,输入您预期促销带来的增加的销量提升百分比,然后单击**启动**。 针对每个产品,按基线销量的百分比计算提升。 将为层次中的所有 0 级成员创建促销。提升销量在整个促销期间分布,另外还推送 到层次中更低级别的成员。
- **8.** 添加其他详细信息(例如,与促销相关的可变支出和固定成本),然后单击**保存**。
	- 可变成本 **直接折扣 UOM** 和**回记 UOM**。 可变成本应用于整个促销期间的提升销量加上基线销量(适用产品每天的促销 销量)。

<span id="page-50-0"></span>• 固定成本 - **功能**、**显示**、**其他**。 固定成本分布在整个促销期间。

您的管理员可能为固定支出或可变支出添加了其他度量。

以后可以根据需要添加更改值。

**将产品分配到促销**

创建促销后,将其与一个或多个产品关联。

- **1.** 在**设置促销**中,右键单击促销,然后单击**分配产品**。
- **2.** 选择一个或多个要与促销关联的产品,然后单击**启动**。可以从"产品"层次中的不同父代中 选择多个产品,然后将其应用于同一促销。 产品可以关联多个促销,促销可以重叠。
- **3.** 要查看与促销关联的所有产品,请在**促销关联到产品**区域中选择促销。您可以看到与促销 关联的每个产品的关联销量、收入和贸易支出。

#### **Note:**

要从促销删除产品,请在**促销关联到产品**区域中,右键单击产品,然后单击**删除分 配**。

添加促销并将产品分配到促销后,计算促销,然后查看**差距分析**、**客户损益**和**促销损益**以了解 每个促销对增加的收入或销量以及贸易支出的贡献程度。

#### 对产品促销进行调整

将促销分配到产品并计算促销后,根据您指定的百分比计算提升,并且在整个促销日期范围内 分布提升。评估是否需要针对多产品促销中的特定产品对促销进行任何其他调整。调整分布在 整个促销日期范围内。

要对促销中的产品进行调整:

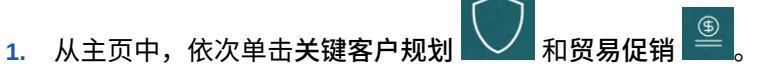

- **2.** 在**促销关联到产品**区域中,选择促销,然后针对要调整的产品,在**调整**列中输入绝对值。 调整是根据为促销输入的**提升百分比**,以针对产品计算的销量或收入的绝对值增加或减少 形式进行的。调整仅分布到促销期间范围。
- **3.** 单击**保存**。 调整跨促销日期范围的多个期间分布。

#### 计算促销

添加促销、分配产品以及进行任何调整后,将计算促销。 要计算促销,请在**设置促销**中,右键单击促销,然后单击**计算促销期间**。 运行此规则将计算整个促销和产品范围的促销期间和非促销期间销量和收入。

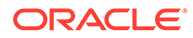

### <span id="page-51-0"></span>删除促销

如果需要,可以删除促销。 要删除促销:

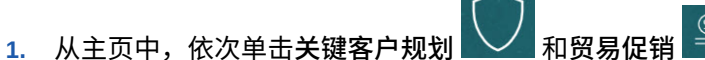

**2.** 右键单击促销,然后依次单击**删除促销**和**启动**。

促销将被删除,关联的提升以及与促销关联的其他成本也一起被删除。

删除促销后,再重新运行**计算促销期间**规则。

#### 执行提升 What If 假设规划

可使用 What If 假设方案规划评估不同的促销策略。

规划促销后,可以针对每个促销的提升创建不同的 What if 假设方案模型,以确定最保 守、最佳情况或最差情况;从而增强决策制定。

要执行 What If 假设规划:

- **1.** 从主页中,依次单击**关键客户规划** 和**贸易促销** 。
- **2.** 单击**提升假设**选项卡。
- **3.** 在**增加/(减少) 百分比**区域中,为**保守**、**最佳情况**和**最差情况**方案输入值,然后单击 **保存**。 例如,如果保守估计值为高于预测的 2% 提升增加量,则输入 .02。
- **4.** 在图表和表单中按促销和按产品估计规划促销带来的保守、最佳情况和最差情况预 期提升。

#### 查看贸易支出摘要

可使用**贸易支出摘要**按关键客户或产品细分查看贸易支出成本、比较固定支出与可变支 出、查看总收入提升以及从收入方面确定关键客户或细分的投资回报。

此外,您还可以查看产品、客户或地区层次中产品组和客户细分的贸易支出摘要和 ROI 的聚合视图,相关数字是即时汇总的。

要查看**贸易支出摘要**:

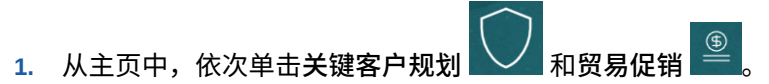

**2.** 单击**贸易支出摘要**选项卡。

#### 查看损益

您可以估计重要客户、产品细分和促销的损益,从而帮助您准确了解您的支出项以及预 计通过贸易促销活动获得的收益。

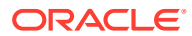

<span id="page-52-0"></span>要查看**客户损益**或**促销损益**:

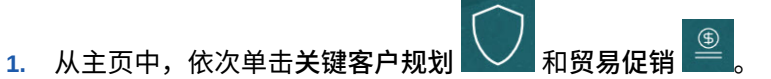

**2.** 单击**客户损益**选项卡或**促销损益**选项卡。

## 分析贸易促销

使用分析仪表板以可视方式提供高级别的关键数据摘要,例如,按销量或收入的总体规划、促 销与非促销收入和销量、关键客户以及损益。

分析促销并做出有关如何弥补目标与基线之间差距的决策。

要分析促销:

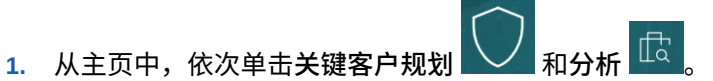

- **2.** 单击选项卡以查看不同数据和分析:
	- "概览 销量"和"概览 收入"- 查看促销销量和非促销销量
	- 关键客户摘要
	- 实际值
	- 合同成本

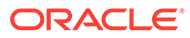